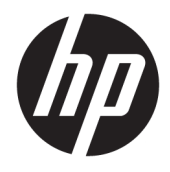

Felhasználói útmutató

© Copyright 2019 HP Development Company, L.P.

A HDMI, a HDMI embléma és a High-Definition Multimedia Interface HDMI Licensing LLC védjegye vagy bejegyzett védjegye. A Windows a Microsoft Corporation bejegyzett védjegye vagy védjegye az Egyesült Államokban és/vagy más országokban.

Az itt szereplő információk előzetes értesítés nélkül változhatnak. A HP termékeivel és szolgáltatásaival kapcsolatos kizárólagos jótállás leírása a termékekhez és szolgáltatásokhoz mellékelt kifejezett jótállási nyilatkozatokban szerepel. Az itt leírtak nem jelentenek további jótállást. A HP nem vállal felelősséget a jelen dokumentumban esetleg előforduló technikai vagy szerkesztési hibákért és hiányosságokért.

#### **Termékkel kapcsolatos tájékoztatás**

Ez az útmutató azokat a jellemzőket írja le, amelyek a legtöbb típus esetében közösek. Néhány jellemző az ön termékén esetleg nem elérhető. A legfrissebb használati útmutató eléréséhez keresse fel a [http://www.hp.com/](http://www.hp.com/support) [support](http://www.hp.com/support) oldalt, és az ott található utasítások alapján keresse ki a terméket. Ezután válassza a **Felhasználói útmutatók** elemet.

Első kiadás: 2019. április

A dokumentum cikkszáma: L57259-211

#### **Az útmutatóról**

Ez az útmutató a monitor jellemzőit, az üzembe helyezésének lépéseit, a szoftver használatát, valamint a műszaki adatait mutatja be.

- **FIGYELEM!** Olyan veszélyes helyzetet jelez, amely ha nem kerülik el halált vagy komoly sérülést **okozhat**.
- **VIGYÁZAT!** Olyan veszélyes helyzetet jelez, amely ha nem kerülik el kisebb vagy közepes sérülést **okozhat**.
- **FONTOS:** Fontosnak, de nem veszélyekhez kapcsolódónak tekintett információkat jelez (például vagyoni kárhoz kapcsolódó üzeneteket). Arra figyelmezteti a felhasználót, hogy egy adott eljárás pontosan az ismertetett módon való végrehajtásának elmulasztása adatvesztéshez, illetve hardveres vagy szoftveres kárhoz vezethet. Olyan lényeges információkat tartalmaz továbbá, amelyek egy fogalmat magyaráznak el, illetve egy feladat elvégzésére szolgálnak.
- **WEGJEGYZÉS:** További információkat tartalmaz, melyek kiemelik vagy kiegészítik a fő szöveg fontos elemeit.
- **TIPP:** Hasznos tanácsokat nyújt egy-egy feladat elvégzéséhez.

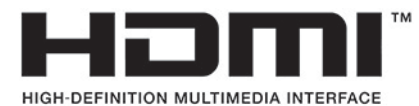

A termék HDMI technológiát alkalmaz.

# **Tartalomjegyzék**

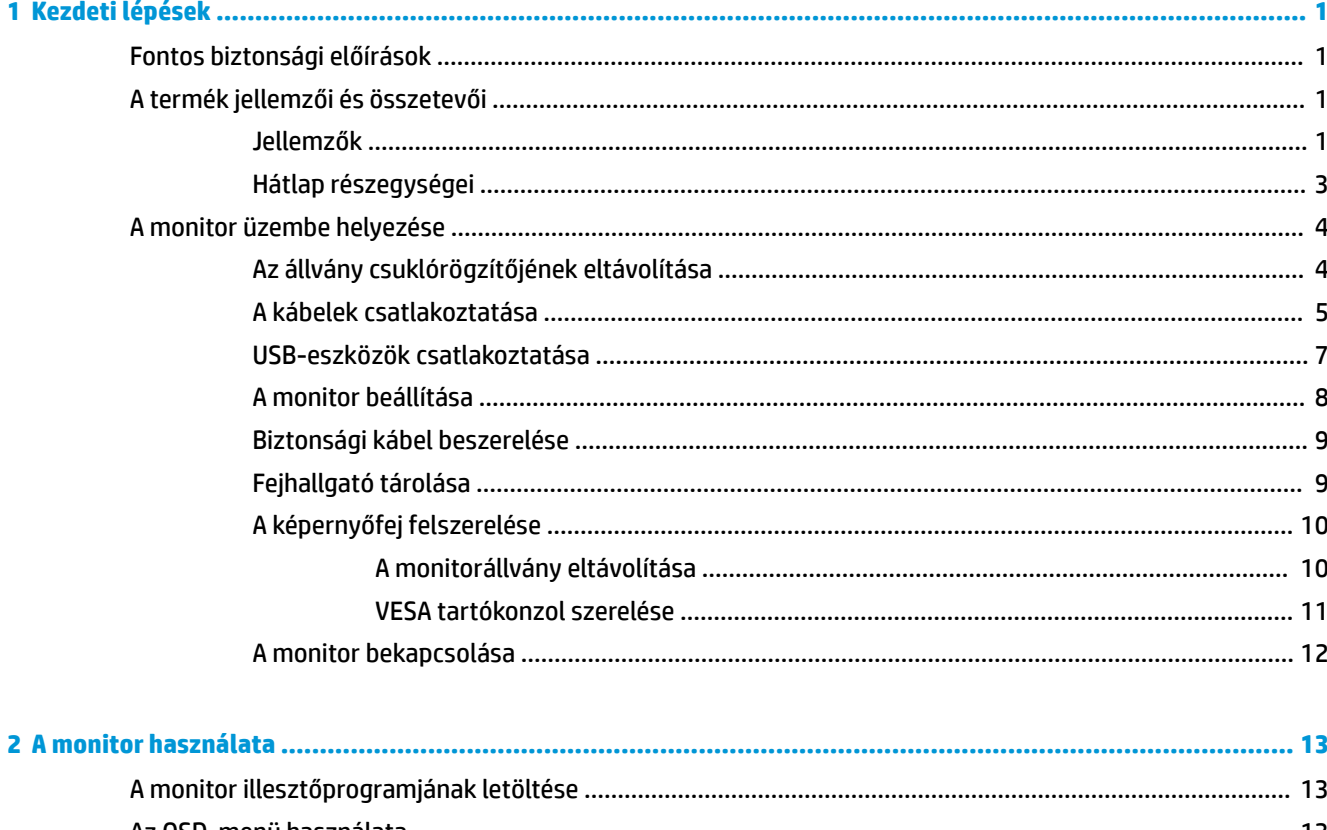

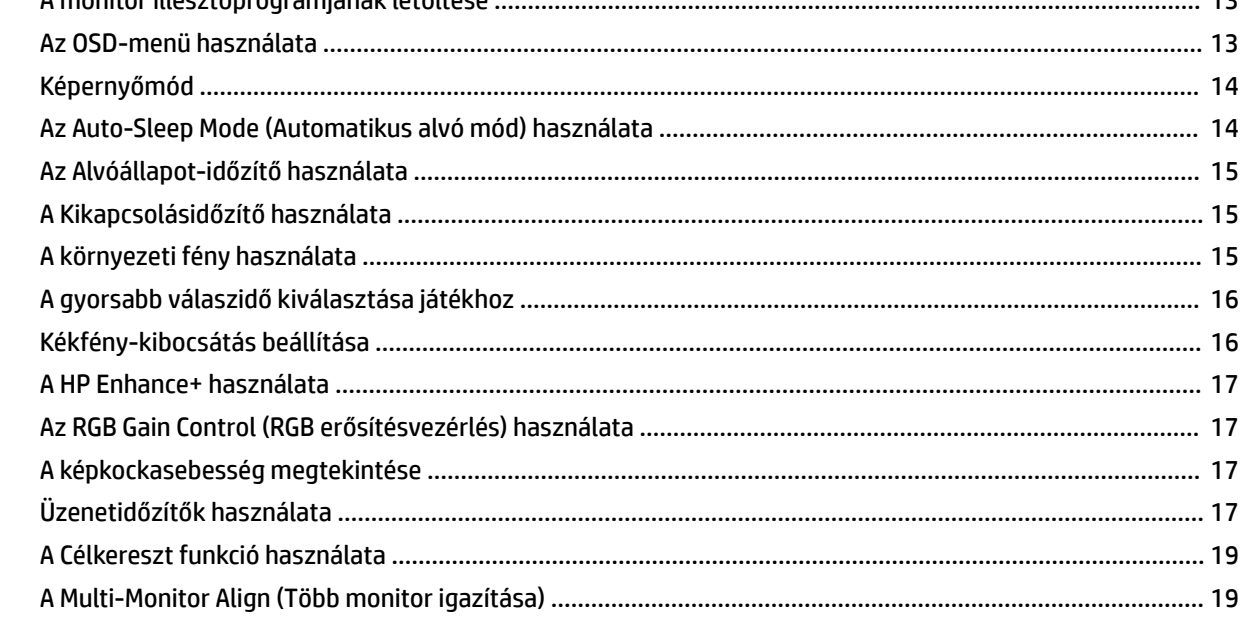

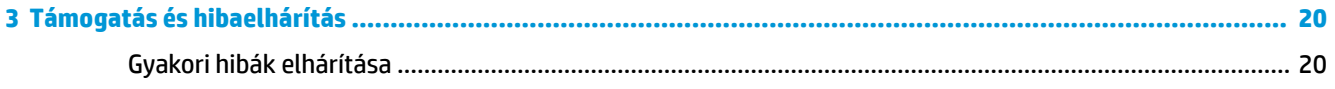

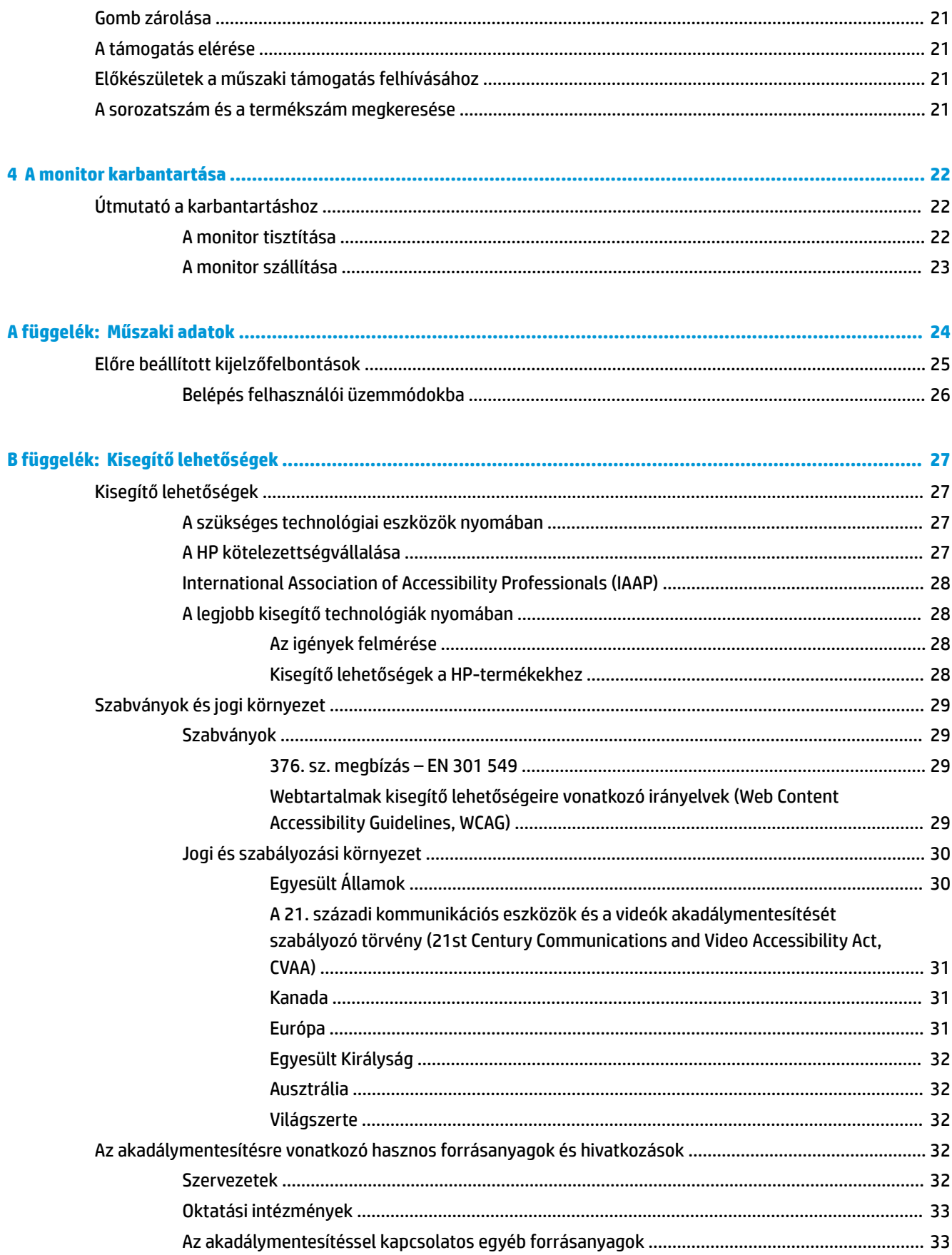

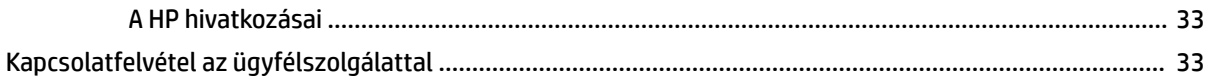

# <span id="page-8-0"></span>**1 Kezdeti lépések**

# **Fontos biztonsági előírások**

A monitor tartozéka lehet egy váltóáramú tápegység és egy tápkábel is. Ha másik kábelt használ, csak a monitornak megfelelő áramforrást és csatlakozókat használjon. A monitorral használandó, megfelelő hálózati kábelkészlettel kapcsolatos információkat lásd a dokumentációs készletben található *Termékkel kapcsolatos tájékoztatásban*.

**FIGYELEM!** Az áramütés és a készülék károsodásának elkerülése érdekében tartsa be a következőket:

• A tápkábelt mindig könnyen hozzáférhető váltakozó áramú aljzathoz csatlakoztassa.

• Ha a tápkábelen háromérintkezős csatlakozó van, azt mindig földelt háromérintkezős dugaszolóaljzathoz csatlakoztassa.

• A számítógép feszültségmentesítésekor a váltóáramú hálózati aljzatból húzza ki a tápkábelt. A tápkábelt a csatlakozójánál fogva húzza ki a konnektorból.

A tápkábelekre és vezetékekre ne helyezzen semmit. A monitor kábeleit körültekintéssel vezesse el, azokat ne húzza semmi és senki, ne akadjanak el, ne lépjenek rá és ne legyenek útban.

A súlyos sérülések kockázatának csökkentése érdekében olvassa el a felhasználói útmutatók között elérhető *Biztonsági és kényelmi útmutató* című dokumentumot. Ez ismerteti a munkaállomások megfelelő beállítását, a helyes testtartást, és további hasznos tudnivalókat tartalmaz a számítógép-felhasználók egészségével és munkavégzési szokásaival kapcsolatban. A *Biztonsági és kényelmi útmutató* fontos elektromos és mechanikai biztonsági információkat is tartalmaz. A *Biztonsági és kényelmi útmutató* az interneten is megtalálható a következő címen: <http://www.hp.com/ergo>.

**FONTOS:** A monitor és a számítógép védelmében a számítógép és a perifériák (monitor, nyomtató, szkenner) tápkábelét csatlakoztassa túlfeszültség ellen védő eszközbe, ilyen elosztóba vagy szünetmentes tápegységbe (UPS). Nem minden elosztó biztosít túlfeszültség-védelmet, a túlfeszültség-védelemmel rendelkező elosztón ezt külön címke jelzi. Olyan elosztót használjon, amelynek gyártója az elosztó hibája esetén megtéríti az esetleges kárt, így berendezését kicserélheti, ha a túlfeszültség-védelem nem működne.

Használjon megfelelő méretű bútort, amely a monitort biztonságosan megtartja.

**FIGYELEM!** A nem megfelelő helyen, például öltözőasztalon, könyvszekrényen, polcon, íróasztalon, hangszórón, ládán vagy kézikocsin felállított monitor ledőlhet és balesetet okozhat.

**MEGJEGYZÉS:** Ez a termék szórakoztatási célra alkalmas. Fontolja meg a monitor kontrollált fényű környezetbe történő elhelyezését annak érdekében, hogy elkerülje a környező fényforrások és fénylő felületek által keltett interferenciát, mivel ezek zavaróan tükröződhetnek a képernyőn.

# **A termék jellemzői és összetevői**

#### **Jellemzők**

A termék egy Adaptive-Sync monitor, amelyet úgy terveztek, hogy csökkentse a szellemképet és a szakadozott megjelenítést a játékokban és videókban. Ennek érdekében a monitor frissítési frekvenciáját a videokártya képkocka-sebességéhez rögzítették.

A videokártya gyártójánál ellenőrizze a kártya Adaptive-Sync monitorokkal való kompatibilitását.

#### **WEGJEGYZÉS:** Az adaptív frissítési sebességértékek képernyőnként eltérőek.

Az Adaptive-Sync funkció monitoron való engedélyezéséhez a monitoron lévő OSD joystick közepének megnyomásával nyissa meg a képernyőn megjelenő menüt. Válassza a **Gaming** (Játék), az **Adaptive-Sync**, majd a **Be** elemet.

A monitor jellemzői közé az alábbiak tartoznak:

- 62,23 cm-es (24,5 hüvelykes) képátlójú megjelenített képterület 1920 x 1080 Full FHD felbontással
- Állítható magasság és dőlésszög
- Két HDMI (High-Definition Multimedia Interface, nagyfelbontású multimédiás interfész) videobemenet
- DisplayPort videóbemenet
- HDCP (High-bandwidth Digital Content Protection, nagy sávszélességű digitális tartalomvédelem) minden bemeneten
- USB-elosztó egy felfelé és két lefelé irányuló porttal
- Hangkimeneti (mikrofonos fejhallgató) csatlakozó
- DisplayPort és USB Type-B USB Type-A kábelek mellékelve
- Plug and Play lehetőség, ha az operációs rendszer is támogatja
- Kijelzőn megjelenő (OSD) beállítási lehetőségek tíz nyelven az egyszerű beállításhoz és a képernyő optimalizáláshoz
- A monitor képernyőjén megjelenített másodpercenti képkocka-indikátor, az OSD menü segítségével állítható
- A monitor képernyőjén megjelenített üzenetidőzítő, az OSD-menü segítségével állítható
- A monitor képernyőjén megjelenített játéksegítő célkereszt az OSD-menü segítségével állítható
- Biztonsági kábel befűzőnyílása a monitor hátoldalán egy opcionális biztonsági kábelhez
- Felhasználói konfigurálható környezeti megvilágítás teljes tartományú LED-ekkel
- Kényelmes fejhallgató-tároló horog a monitorállványon
- VESA felszerelési lehetőség a kijelző csatlakoztatásához falra rögzítő eszközhöz vagy lengőkarhoz

**MEGJEGYZÉS:** A biztonsági és jogi tájékoztatást lásd a dokumentációs készletben mellékelt *Termékkel kapcsolatos tájékoztatásban*. A legfrissebb használati útmutató eléréséhez keresse fel a [http://www.hp.com/](http://www.hp.com/support) [support](http://www.hp.com/support) oldalt, és az ott található utasítások alapján keresse ki a terméket. Ezután válassza a **Felhasználói útmutatók** elemet.

### <span id="page-10-0"></span>**Hátlap részegységei**

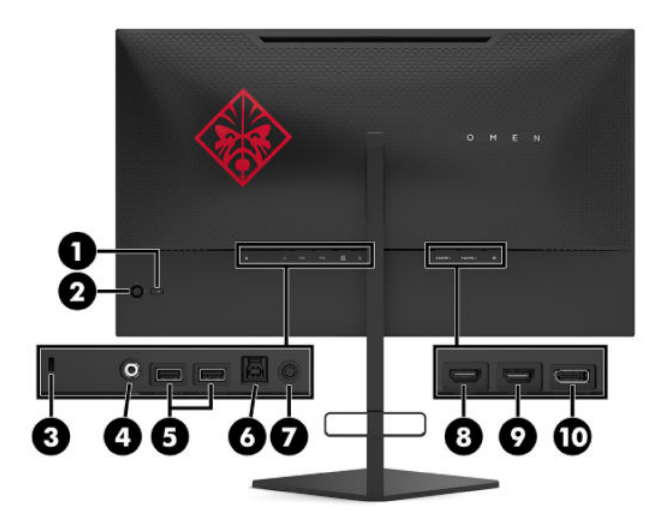

#### **1-1. táblázat: A hátlap részegységei és azok leírása**

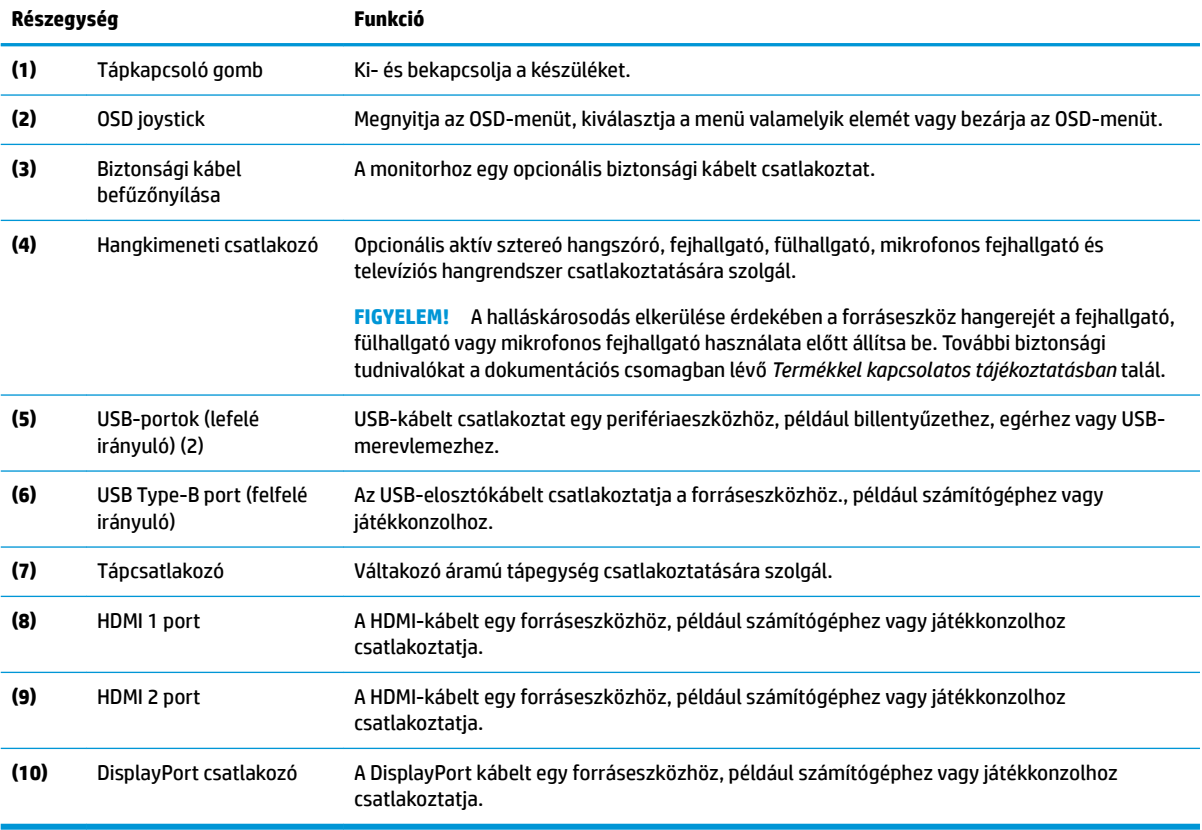

# <span id="page-11-0"></span>**A monitor üzembe helyezése**

**FIGYELEM!** A súlyos sérülések kockázatának csökkentése érdekében olvassa el a *Biztonsági és kényelmi útmutató* című dokumentumot. Ez ismerteti a munkaállomások megfelelő beállítását, a helyes testtartást, és további hasznos tudnivalókat tartalmaz a számítógép-felhasználók egészségével és munkavégzési szokásaival kapcsolatban. A *Biztonsági és kényelmi útmutató* fontos elektromos és mechanikai biztonsági információkat is tartalmaz. A HP webhelyén elérhető *Biztonsági és kényelmi útmutatót* a [http://www.hp.com/](http://www.hp.com/ergo) [ergo](http://www.hp.com/ergo) címen találja meg.

**FONTOS:** A monitor épsége érdekében ügyeljen arra, hogy ne érintse meg az LCD-panel felületét. A monitorra gyakorolt nyomás színegyenetlenségeket vagy a folyadékkristályok elmozdulását okozhatja. Amennyiben ez megtörténik, nem áll helyre a képernyő normál állapota.

**FONTOS:** A képernyő karcolódásának, eldeformálódásának vagy eltörésének, illetve a vezérlőgombok sérülésének megakadályozásához helyezze a monitort képernyővel lefelé egy védőszivaccsal vagy nem dörzsölő szövettel fedett, sík felületre.

#### **Az állvány csuklórögzítőjének eltávolítása**

A monitor szállításakor csuklórögzítő van felszerelve, amely rögzíti a monitorfejet az állvány legkisebb magasságú állásában. A monitorfej magasságának beállításához el kell távolítania a csuklórögzítőt.

A csuklórögzítő eltávolításához óvatosan nyomja lefelé a monitorfejet (1), és húzza le a csuklórögzítőt ki az állványról (2).

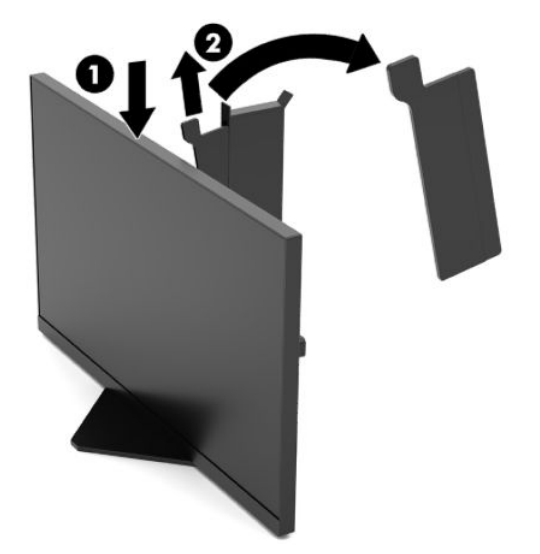

### <span id="page-12-0"></span>**A kábelek csatlakoztatása**

**WEGJEGYZÉS:** A monitor szállítja a választó kábelekkel.

- **1.** Tegye a monitort egy kényelmes, jól szellőző helyre a számítógép vagy a forráskészülék közelébe.
- **2.** A kábelek csatlakoztatása előtt vezesse át a kábeleket a monitor hátulján található kábelvezetőn.

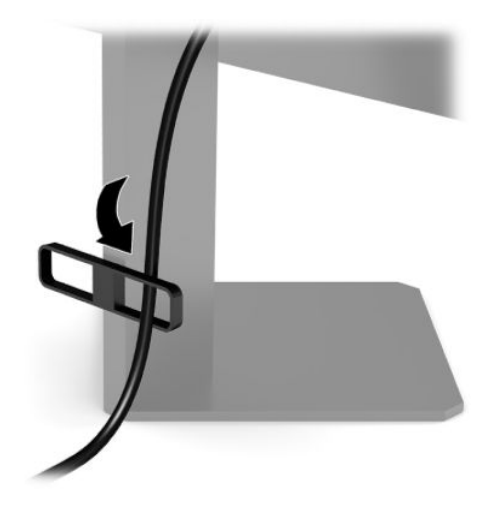

- **3.** Csatlakoztassa videokábelt.
	- **MEGJEGYZÉS:** A monitor automatikusan meghatározza, hogy mely bemeneten van érvényes videojel. A bemenetet az OSD joystick közepének megnyomásával és a **Bemenet** opció kiválasztásával választhatja ki.

**WEGJEGYZÉS:** A DisplayPort a preferált kapcsolattípus az optimális teljesítmény érdekében.

● Csatlakoztassa a DisplayPort kábel egyik végét a DisplayPort csatlakozóhoz a monitor hátulján, a másik végét pedig a forráseszköz DisplayPort csatlakozójához.

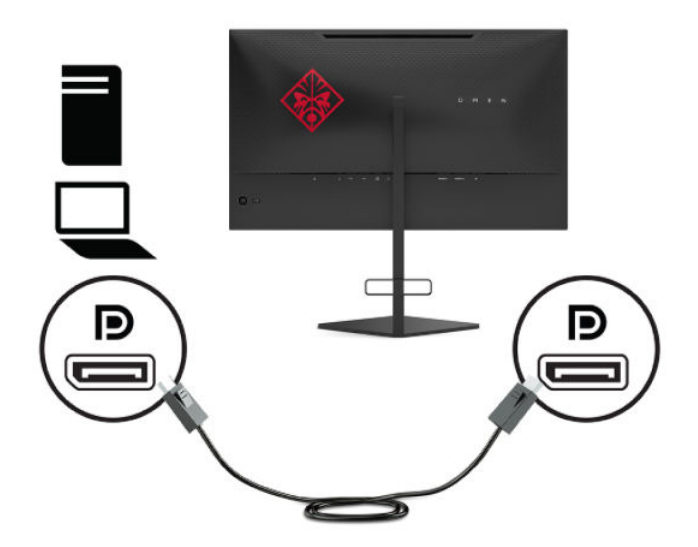

Csatlakoztassa a HDMI kábel egyik végét a HDMI porthoz a monitor hátulján, a másik végét pedig a forráseszköz HDMI portjához.

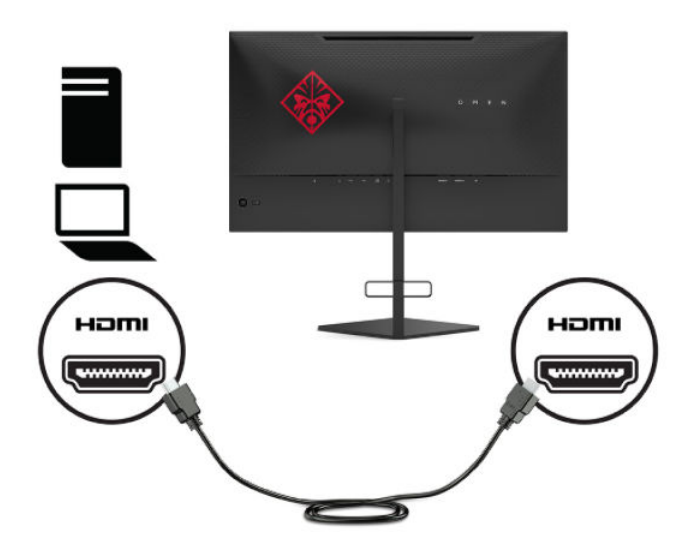

**4.** Csatlakoztassa a Type-B felfelé irányuló USB-kábelt a monitor hátoldalán lévő felfelé irányuló USB Type-B porthoz. Ezután csatlakoztassa a kábel Type-A csatlakozóját az USB Type-A lefelé irányuló porthoz a forráseszközön.

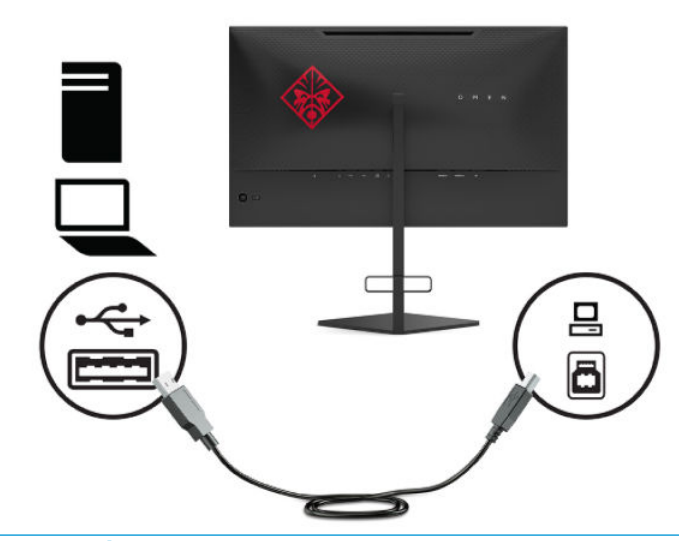

**WEGJEGYZÉS:** A monitor lefelé irányuló USB Type-A portjainak használatához csatlakoztassa a forráseszköz (számítógép, laptop, játékkonzol) felfelé irányuló USB Type-B kábelét a képernyő hátuljához. További tájékoztatásért lásd: [USB-eszközök csatlakoztatása](#page-14-0) 7. oldal.

<span id="page-14-0"></span>**5.** Csatlakoztassa a váltóáramú tápkábel egyik végét a tápadapterhez (1), a másik végét földelt tápaljzatba (2), majd csatlakoztassa a tápadaptert a monitor tápcsatlakozójához (3).

**FIGYELEM!** Az áramütés és a készülék károsodásának elkerülése érdekében tartsa be a következőket:

A tápkábel földelésre szolgáló tüskéjét ne iktassa ki. A védőérintkező fontos biztonsági szerepet tölt be.

A hálózati tápkábelt olyan földelt hálózati aljzathoz csatlakoztassa, amely mindig könnyen hozzáférhető.

A készülék feszültségmentesítéséhez a váltóáramú hálózati aljzatból húzza ki a tápkábelt.

A tápkábelekre és vezetékekre ne helyezzen semmit. A kábeleket úgy rendezze el, hogy ne lehessen véletlenül rájuk lépni vagy beléjük botlani. A kábeleket és vezetékeket ne húzza vagy rángassa. A váltóáramú tápkábelt a csatlakozójánál fogva húzza ki a konnektorból.

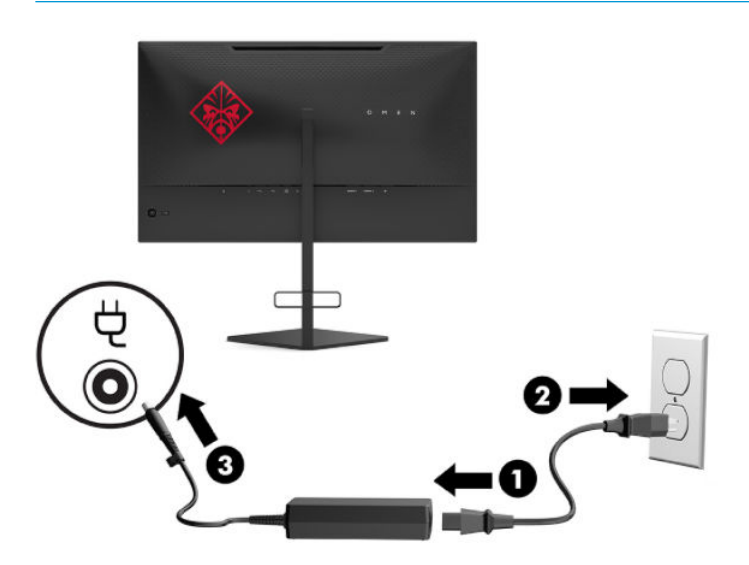

#### **USB-eszközök csatlakoztatása**

A monitor hátulján található egy USB Type-B felfelé irányuló port és két USB Type-A lefelé irányuló portok.

**MEGJEGYZÉS:** A monitor lefelé irányuló USB Type-A portjainak használatához csatlakoztassa a forráseszköz felfelé irányuló USB Type-B kábelét a képernyőhöz.

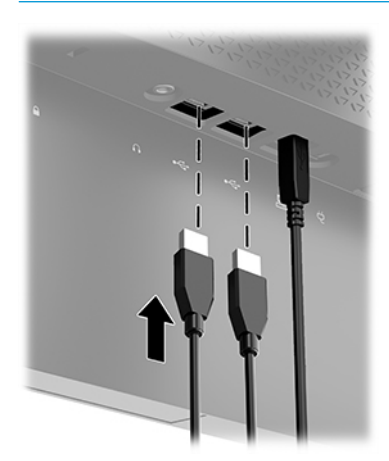

### <span id="page-15-0"></span>**A monitor beállítása**

- **FIGYELEM!** A súlyos sérülések kockázatának csökkentése érdekében olvassa el a *Biztonsági és kényelmi útmutató* című dokumentumot. Ez ismerteti a munkaállomások megfelelő beállítását, a helyes testtartást, és további hasznos tudnivalókat tartalmaz a számítógép-felhasználók egészségével és munkavégzési szokásaival kapcsolatban. A *Biztonsági és kényelmi útmutató* fontos elektromos és mechanikai biztonsági információkat is tartalmaz. A HP webhelyén elérhető *Biztonsági és kényelmi útmutatót* a [http://www.hp.com/](http://www.hp.com/ergo) [ergo](http://www.hp.com/ergo) címen találja meg.
	- **1.** Döntse előre vagy hátra a monitorfejet a megfelelő szemmagasság beállításához.

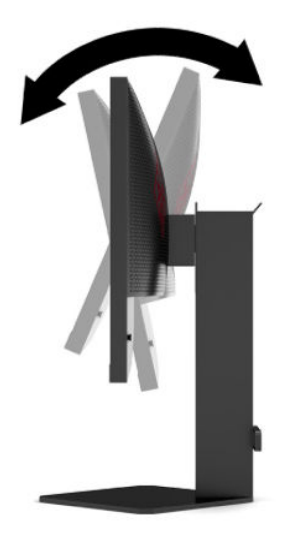

**2.** Állítsa a monitor magasságát a személyes munkaállomásának megfelelő, kényelmes pozícióba. A monitor legfelső peremének magassága ne haladja meg a szemmagasságát. Egy alacsonyra állított, hátradöntött monitor kényelmesebb lehet a korrekciós lencsét viselők számára. Ha változtat a testtartásán a munkanap közben, javasolt ismét beállítani a monitort.

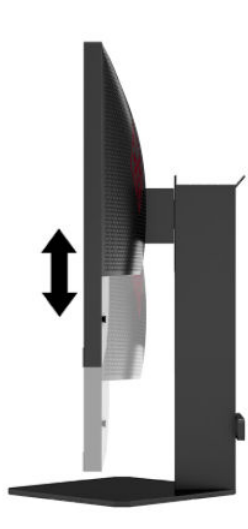

### <span id="page-16-0"></span>**Biztonsági kábel beszerelése**

A monitort rögzítheti egy fix tárgyhoz a HP-tól külön beszerezhető biztonsági kábellel. A zár rögzítéséhez és eltávolításához használja a mellékelt kulcsot.

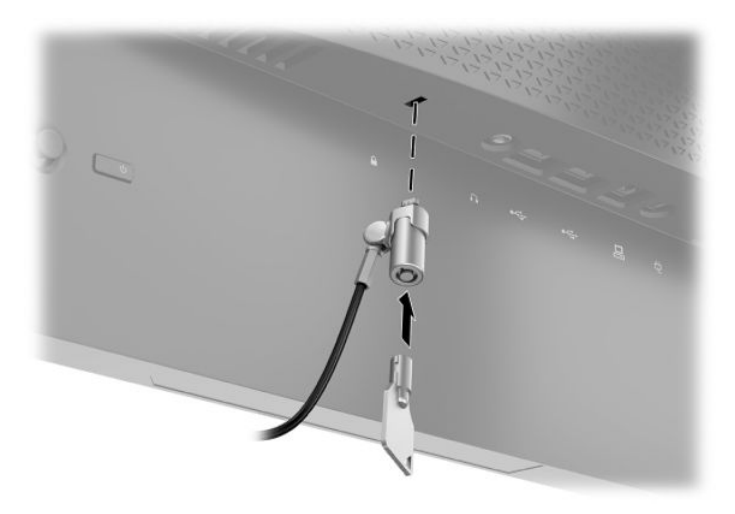

### **Fejhallgató tárolása**

A monitoron van egy fejhallgató horog a fejhallgató kényelmes tárolására.

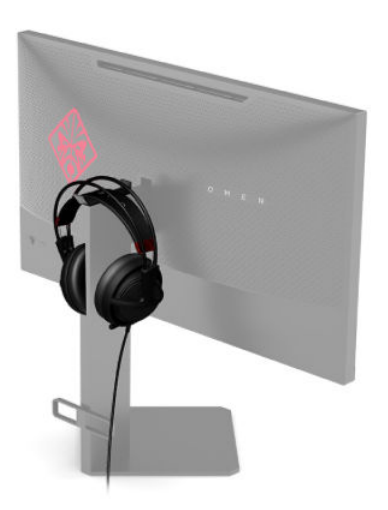

### <span id="page-17-0"></span>**A képernyőfej felszerelése**

A képernyőfejet falra, lengőkarra vagy bármilyen más tartószerkezetre is erősítheti.

- **FONTOS:** Ez a monitor az iparágban szabványos VESA 100 mm-es illesztőfuratokat támogatja. Ahhoz, hogy egy külső szállítótól származó tartószerkezetet erősítsen a monitorhoz, négy darab 4 mm-es, 0,7 emelkedésű és 10 mm hosszú csavarra lesz szüksége. Hosszabb csavarok kárt tehetnek a monitorban. Fontos ellenőrizni, hogy a gyártó tartószerkezete megfelel-e a VESA szabványnak, és a besorolása alapján képes-e megtartani a monitorfej súlyát. A legjobb teljesítmény érdekében fontos, hogy a monitorhoz mellékelt táp- és videokábeleket használja.
- **MEGJEGYZÉS:** Az eszközt úgy alakították ki, hogy az UL vagy a CSA listákon szereplő fali tartószerkezetet használhasson hozzá.

#### **A monitorállvány eltávolítása**

A képernyőfejet le lehet szerelni az állványról, és falra, lengőkarra vagy egyéb tartószerkezetre lehet rögzíteni.

- **FONTOS:** Mielőtt elkezdené szétszedni a monitort, győződjön meg arról, hogy ki van kapcsolva, valamint az összes kábel ki van húzva.
	- **1.** Húzza ki, és távolítsa el az összes kábelt a monitorból.
	- **2.** A monitorfejjel lefelé helyezze azt egy sík felületre, amelyre előzőleg egy tiszta, száraz rongyot terített.
	- **3.** Távolítsa el a két csavart az állványcsukó alján (1), és csúsztassa le az állványt a monitorfejről (2).

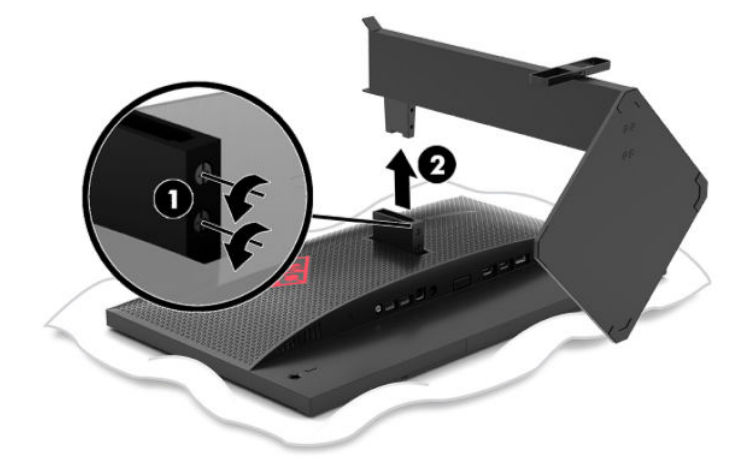

#### <span id="page-18-0"></span>**VESA tartókonzol szerelése**

A monitorhoz tartozik egy VESA tartókeret, amellyel a monitorfejet falra, lengőkarra vagy egyéb tartószerkezetre lehet rögzíteni.

- **1.** A monitorállvány eltávolítása. Lásd: [A monitorállvány eltávolítása](#page-17-0) 10. oldal.
- **2.** Helyezze a VESA tartókonzol a monitorfej csuklójának hátulján található nyílásba (1), és szerelje be a két csavart (2) a konzol rögzítéséhez.

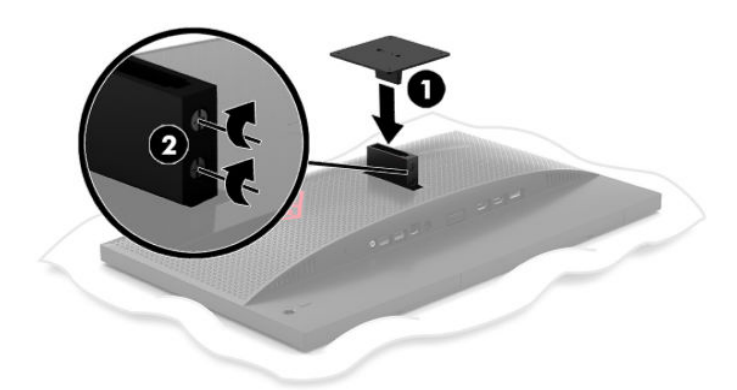

**3.** Ha a monitorfejet lengőkarhoz, illetve egyéb tartószerkezethez szeretné rögzíteni, helyezze be a négy rögzítőcsavart a tartószerkezetbe a furatokon át, és a VESA tartókereten található csavarfuratokba.

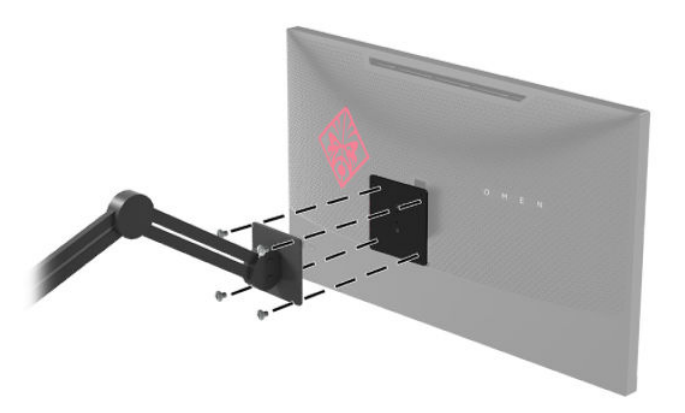

**FONTOS:** A monitor a falra vagy lengőkarhoz csatlakoztatásakor kövesse a felszerelő eszköz gyártójának utasításait.

### <span id="page-19-0"></span>**A monitor bekapcsolása**

- **1.** A bekapcsoláshoz nyomja meg a tápkapcsoló gombot a forráseszközön.
- **2.** A monitor bekapcsolásához nyomja meg a bekapcsoló gombot a hátlapon.

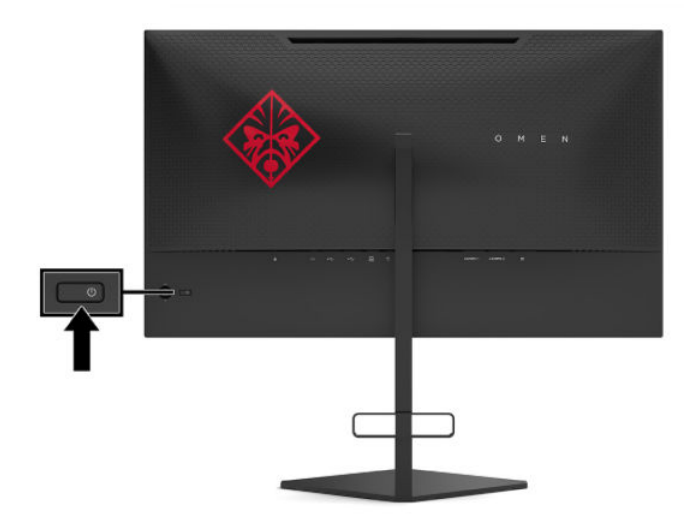

- **FONTOS:** Beégési károsodás keletkezhet olyan monitorokon, amelyek a képernyőn ugyanazt a statikus képet jelzik ki 12 vagy több egymást követő órányi használaton kívüli állapot során. Ha el akarja kerülni, hogy a monitor képernyőjét beégési kár érje, mindig aktiváljon egy képernyőkímélő alkalmazást, vagy kapcsolja ki a monitort, ha huzamosabb ideig nem használja. A képvisszamaradás jelensége minden LCD monitornál előfordulhat. A "beégett képes" monitorokra nem terjed ki a HP jótállása.
- **MEGJEGYZÉS:** A tápfeszültségjelző fényt kikapcsolhatja az OSD-menüben. Nyomja meg az OSD joystick közepét, és válassza a **Tápellátás** lehetőséget. Válassza a **Power LED** (Tápellátásjelző LED) elemet, majd a **Ki**  lehetőséget.
- **MEGJEGYZÉS:** Ha megnyomja a tápkapcsolót a monitor kikapcsolása érdekében, és nem történik semmi, lehetséges, hogy a tápkapcsoló-zárolás funkció engedélyezve van. A funkció kikapcsolásához nyomja le és legalább 10 másodpercig tartsa lenyomva a tápkapcsoló gombot.

Ha a monitor be van kapcsolva, öt másodpercre megjelenik a monitor állapotára vonatkozó üzenet. Az üzenet jelzi, hogy melyik bemenet az aktuálisan aktív jel, az automatikus bemenetváltás beállítását (ki- vagy bekapcsolt, az alapértelmezett beállítás a bekapcsolt), az aktuálisan észlelt kijelzőfelbontást, valamint a javasolt előre beállított kijelzőfelbontást.

A monitor automatikusan beolvassa a bemenő jeleket az utoljára aktív bemenetet keresve. Ha nem talál jelet, az elsőként talált aktív bemenetet használja a monitorhoz.

# <span id="page-20-0"></span>**2 A monitor használata**

# **A monitor illesztőprogramjának letöltése**

A monitor INF (információ) illesztőprogram fájlt a<http://www.hp.com/support> weboldalról töltheti le és telepítheti.

- **1.** Keresse fel a következő webhelyet:<http://www.hp.com/support>.
- **2.** Válassza a **Software and Drivers** (Szoftverek és illesztőprogramok) lehetőséget.
- **3.** Válassza ki a termék típusát.
- **4.** Írja be a HP monitor típusát a keresőmezőbe, majd kövesse a képernyőn megjelenő utasításokat.

Ez a monitor kompatibilis a Windows Plug and Play telepítőrendszerével, és a monitor az INF fájl telepítése nélkül is megfelelően fog működni. A monitor Plug and Play kompatibilitásához szükséges, hogy a számítógép videokártyája megfeleljen a VESA DDC2 szabványnak, és a monitor közvetlenül a videokártyához kapcsolódjon. A Plug and Play telepítés nem működik különálló BNC típusú csatlakozókon vagy elosztó puffereken/dobozokon keresztül.

### **Az OSD-menü használata**

Az OSD-menüt a képernyőn megjelenő kép egyéni igényeknek megfelelő beállításához használhatja. Az OSDmenü eléréséhez és az OSD-menüben végzett beállításokhoz használja a monitor hátsó paneljén található OSD joystickot.

Az OSD menü eléréséhez és a beállítások elvégzéséhez, tegye a következőket:

- **1.** Ha a monitor még nincs bekapcsolva, nyomja meg a bekapcsoló gombot a monitor bekapcsolásához.
- **2.** Az OSD-menü megnyitásához nyomja meg az OSD joystick közepét.
- **3.** Mozgassa a joystickot felfelé, lefelé, balra vagy jobbra a menüelemek közötti navigáláshoz. Nyomja meg a joystick közepét a kiválasztáshoz.

Az alábbi táblázat felsorolja az OSD főmenüben rendelkezésre álló menükiválasztásokat.

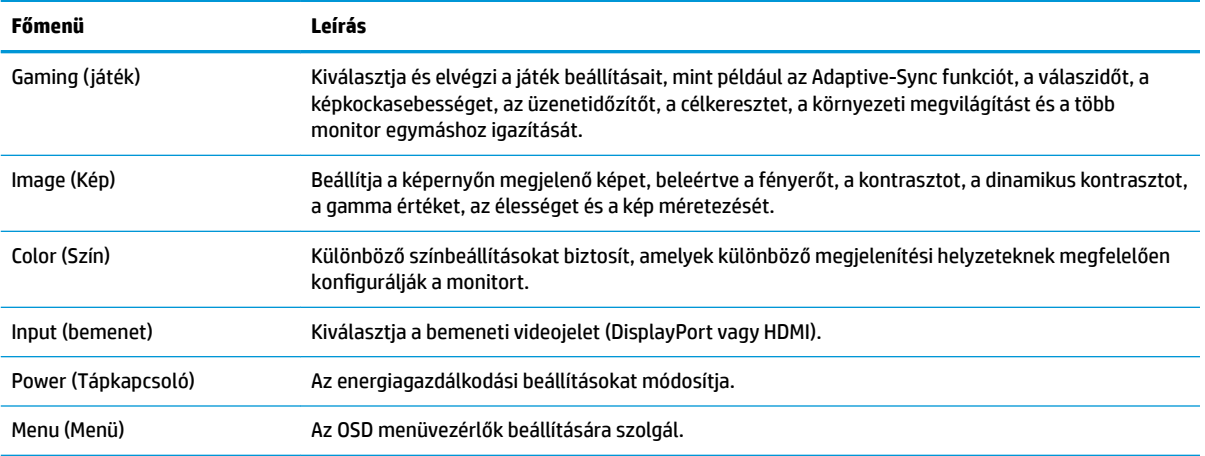

#### **2-1. táblázat: Az OSD-főmenü elemei és azok leírása**

#### <span id="page-21-0"></span>**2-1. táblázat: Az OSD-főmenü elemei és azok leírása (folytatás)**

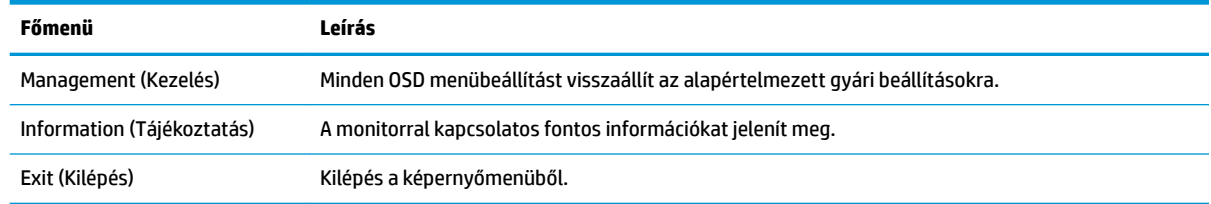

# **Képernyőmód**

A monitor képernyőmódja megjelenik a monitor állapotüzenetében, amely akkor válik láthatóvá, amikor a monitort bekapcsolják, illetve ha a videobemenet megváltozik. Az aktuális képernyőmód az **Információ**  menüablakban és az OSD-főmenü alján, az állapotsorban látható. Működési módok a következők: **Normál** és **Adaptive-Sync**.

Az Adaptive-Sync működési mód bekapcsolása:

- **1.** Az OSD-menü megnyitásához nyomja meg az OSD joystick közepét.
- **2.** Az OSD-menüben válassza a **Gaming** (Játék) opciót.
- **3.** Válassza az **Adaptive-Sync** lehetőséget, majd a **Be** elemet.

**WEGJEGYZÉS:** Az Adaptive-Sync menü alapértelmezés szerint be van kapcsolva.

## **Az Auto-Sleep Mode (Automatikus alvó mód) használata**

A monitor támogatja az OSD-menüben elérhető, úgynevezett Automatikus alvó állapot üzemmód lehetőséget, amely lehetővé teszi a képernyő csökkentett energiaállapotának be- és kikapcsolását. Az Automatikus alvó mód bekapcsolt állapotában (alapértelmezés szerint bekapcsolva) a monitor csökkentett energiaállapotba lép, amikor a számítógép alacsony energiamódot jelez (a vízszintes vagy a függőleges szinkronjel hiányával).

A csökkentett energiaállapotba (alvó módba) belépve a képernyő elsötétül, a háttérvilágítás kikapcsol, a tápfeszültségjelző fény pedig borostyánsárga színre vált. Ebben a csökkentett energiaállapotban a monitor teljesítményfelvétele kisebb 0,5 W-nál. A monitor akkor ébred fel az alvó üzemmódból, amikor a számítógép aktív jelet küld neki (például ha Ön az egeret vagy a billentyűzetet használja).

Az Automatikus alvó mód kikapcsolása az OSD-menüben:

- **1.** Az OSD-menü megnyitásához nyomja meg az OSD joystick közepét.
- **2.** Az OSD-menüben válassza a **Tápellátás** lehetőséget.
- **3.** Válassza az **Auto-Sleep Mode** (Automatikus alvó mód) elemet, majd a **Ki** lehetőséget.

# <span id="page-22-0"></span>**Az Alvóállapot-időzítő használata**

Az Alvóállapot-időzítő menü használatával beprogramozhatja, hogy a monitor a felhasználó által megadott időpontban csökkentett energiafelvételi/alvó állapotba lépjen. Például beállíthatja, hogy a monitor délután 5 órakor automatikusan alvó üzemmódba lép, majd reggel 8-kor automatikusan felébred az alvó üzemmódból. Amikor a monitor alvó üzemmódban van, a tápfeszültségjelző fény borostyánsárgán villog.

Az Alvóállapot-időzítő használata:

- **1.** Az OSD-menü megnyitásához nyomja meg az OSD joystick közepét.
- **2.** Válassza a **Tápellátás** lehetőséget.
- **3.** Válassza az **Alvóállapot-időzítő** opciót, majd a **Be** elemet.
- **4.** Állítsa be az időpontokat, amikor azt szeretné, hogy a monitor alvó üzemmódba lépjen, illetve felébredjen az alvó üzemmódból.
- **WEGJEGYZÉS:** Az Alvóállapot-időzítő le van tiltva, ha a Kikapcsolásidőzítő aktív.

# **A Kikapcsolásidőzítő használata**

A Kikapcsolásidőzítő menü használatával beprogramozhatja, hogy a monitor a felhasználó által megadott időpontban automatikusan kikapcsoljon. Például reggel manuálisan bekapcsolja a monitort, és beállíthatja, hogy a Kikapcsolásidőzítő automatikusan kikapcsolja azt este 6 órakor.

A Kikapcsolásidőzítő bekapcsolása:

- **1.** Az OSD-menü megnyitásához nyomja meg az OSD joystick közepét.
- **2.** Az OSD-menüben válassza a **Tápellátás** lehetőséget.
- **3.** Válassza a **Power-Off Timer** (Kikapcsolásidőzítő) opciót, majd a Be elemet.
- **4.** Állítsa be a kívánt időpontot, amikor a monitor kikapcsoljon.

**MEGJEGYZÉS:** A Kikapcsolásidőzítő le van tiltva, ha az Alvóállapot-időzítő aktív.

### **A környezeti fény használata**

A monitor környezeti megvilágítás funkcióval rendelkezik, amely megvilágítja az asztallapot vagy falat, hogy ezzel javítsa a játék élményét. Az OSD-menüben, illetve az OMEN Command Center használatával beállíthatja a környezeti megvilágítás színét és fényerejét, vagy akár ki is kapcsolhatja a funkciót.

A környezeti megvilágítás beállítása:

- **1.** Az OSD-menü megnyitásához nyomja meg az OSD joystick közepét.
- **2.** Az OSD-menüben válassza ki a **Gaming** (Játék), majd az **Ambient Lighting** (Környezeti megvilágítás) lehetőséget.
- **3.** Válasszon ki egy beállítást:
	- **Off** (Ki): Kikapcsolja a környezeti megvilágítást.
	- **Task Light** (Feladat fény): Állítható, fehér fényű asztali lámpát emulál a kényelmesebb olvasás vagy megtekintés érdekében.
	- **Fade** (Halványítás): Az egyes színek egymás után lassan megjelennek, majd elhalványulnak.
- <span id="page-23-0"></span>● **Static Color** (Statikus szín): A környezeti fény színét pirosra, zöldre, kékre, sárgára, lilára, ciánra, narancssárgára vagy egyéni színre állítja.
- **Random Color** (Véletlen szín): Véletlenszerűen váltakoztatja a háttérfény színét a statikus színek között.
- **LED Brightness** (LED fényerő): A környezeti megvilágítás fényerejét állítja be.

**WEGJEGYZÉS:** A környezeti megvilágítás értéke alapértelmezés szerint Be (Omen Red).

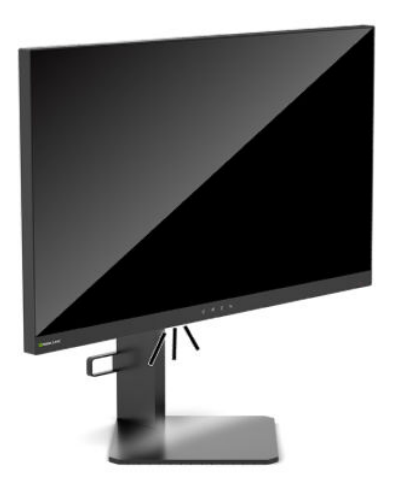

# **A gyorsabb válaszidő kiválasztása játékhoz**

A gyorsabb válaszidő beállításához:

- **1.** Az OSD-menü megnyitásához nyomja meg az OSD joystick közepét.
- **2.** Válassza ki a **Gaming** (Játék), majd a **Response Time** (Válaszidő) lehetőséget.
- **3.** A válaszidő növeléséhez vagy csökkentéséhez léptessen a beállítási szintek között.
- **MEGJEGYZÉS:** Az alapértelmezett válaszidő-beállításokat játékokhoz optimalizálták. Minden teljesítményre vonatkozó műszaki adat a HP összetevők gyártói által megadott általános adat; a tényleges teljesítmény lehet nagyobb vagy kisebb is.

# **Kékfény-kibocsátás beállítása**

A képernyő által kibocsátott kék fény csökkentésével a szem kevésbé lesz kitéve a kék fény hatásának. A HP monitorokon található beállítások segítségével csökkentheti a kék fény kibocsátását, és a képernyőn történő olvasás közben pihentetőbb, kevésbé stimuláló képet jeleníthet meg.

A monitor kényelmes megtekintési megvilágításának beállítása:

- **1.** Az OSD-menü megnyitásához nyomja meg az OSD joystick közepét.
- **2.** Válassza a **Szín** lehetőséget.
- **3.** Válassza az **Alacsony kék fény** (TUV-tanúsítvánnyal) opciót a szem nagyobb kényelme érdekében.

## <span id="page-24-0"></span>**A HP Enhance+ használata**

A HP Enhance+ szín almenü/beállítás további részletek (élesség és kontraszt) megadását teszi lehetővé statikus képek és mozgásos videók látványának javításához. Három felhasználó által választható lehetőség áll rendelkezésre: Alacsony, Közepes és Magas. Az alapértelmezett beállítás a közepes.

A HP Enhance+ bekapcsolása:

- **1.** Az OSD-menü megnyitásához nyomja meg az OSD joystick közepét.
- **2.** Válassza ki a **HP Enhance+** lehetőséget.
- **3.** Válassza ki a **Low** (Alacsony), **Medium** (Közepes) vagy **High** (Magas) opciót.

### **Az RGB Gain Control (RGB erősítésvezérlés) használata**

Az RGB Gain Control (RGB erősítésvezérlés) funkció használatával manuálisan megadható bármely színbeállítás színhőmérséklete, így minden színbeállításból állítható felhasználói üzemmód hozható létre. A beállítások külön-külön tárolódnak minden előzetes színbeállításhoz.

A színhőmérséklet beállítása:

- **1.** Az OSD-menü megnyitásához nyomja meg az OSD joystick közepét.
- **2.** Válassza a **Szín** lehetőséget.
- **3.** Válassza az **RGB Gain Control** (RGB erősítésvezérlés) opciót.
- **4.** Válassza a **Red Color ADJ SCALE GRAPHIC** (Piros ADJ SCALE GRAPHIC), a **Green Color ADJ SCALE GRAPHIC**  (Zöld ADJ SCALE GRAPHIC) vagy a **Blue Color ADJ SCALE GRAPHIC** (Kék ADJ SCALE GRAPHIC) lehetőséget.

**WEGJEGYZÉS:** Ha kilép a menüből, az RGB színbeállításokat a rendszer automatikusan elmenti.

### **A képkockasebesség megtekintése**

A képkockasebesség funkció bekapcsolása lehetővé teszi az aktuális aktív bemenet másodpercenként megjelenített képkockaszámának megtekintését (FPS - képkocka/másodperc) a képernyő megadott részén. A Szín és a Hely almenükben kiválaszthatók az FPS (képkocka/másodperc) szöveg színei és a képernyőhelyek.

Az FPS megtekintése a képernyőn:

- **1.** Az OSD-menü megnyitásához nyomja meg az OSD joystick közepét.
- **2.** Válassza a **Játék** lehetőséget.
- **3.** Válassza a **Frame Rate** (Képkockasebesség) opciót, majd a **Be** elemet.
- **4.** Adja meg a képernyőn megjelenő FPS érték színét és helyét.
- **MEGJEGYZÉS:** A Képkockasebesség és Üzenetidőzítő OSD-funkciók azonos szín- és helybeállításokat használnak.

# **Üzenetidőzítők használata**

Az Üzenetidőzítő menüben kétféle időzítő áll rendelkezésre, amelyek előre beállított emlékeztető/ információs üzeneteket jelenítenek meg. Az időzítőmenüben megtalálható egy Be/Ki opció, illetve az Indítás, Leállítás, Visszaállítás vezérlőelemek. A Be opció kiválasztása esetén megjelenik az aktuálisan kiválasztott időzítő értéke a képernyő aktuálisan megadott részén. Az alapértelmezett beállítás a jobb felső sarok.

A képernyőn megjelenő időzítő formátuma először a percet és a másodpercet (0:00) mutatja, de az idő előrehaladtával az óra is megjelenik. Két különböző üzenetidőzítő opció áll rendelkezésre, de egyszerre csak egy időzítőt (stopperóra vagy visszaszámlálás) lehet kiválasztani. Mindkét időzítőhöz megadható a számjegyek színe és az időzítő helye a képernyőn.

Az üzenetidőzítők használata:

- **1.** Az OSD-menü megnyitásához nyomja meg az OSD joystick közepét.
- **2.** Az OSD-menüben válassza a **Gaming** (Játék) lehetőséget.
- **3.** Válassza ki és állítsa be az időzítőket az alábbi lehetőségek segítségével.
	- **Speedrun Timer** (Stopperóra időzítő): Ez egy előrehaladó időzítő, amely percet és másodpercet (0:00) jelenít meg. 0-tól indul és 24 óráig számlál. Amikor az időzítő eléri a 24 órás határértéket, egy 20 másodperces üzenet jelenik meg, amely arról tájékoztatja, hogy az időzítő lejárt. Az időzítő segítségével nyomon követheti, mennyi időt töltött egy játékkal vagy egy adott feladat elvégzésével.
	- **Visszaszámláló**: A beállítósáv segítségével kiválaszthat egy indítási időt egy és öt perc között egyperces lépésközzel, majd 5 és 120 perc között 5 perces lépésközzel. Az időzítő visszafelé számol 0:00-ig, és 20 másodpercig egy üzenetet jelenít meg a képernyő közepén. Az Üzenet almenü lehetővé teszi a képernyőn megjelenő üzenet pontos kiválasztását. A visszaszámláló alapértelmezett értéke 20 perc.
	- **Indítás**: Elindítja a kiválasztott időzítőt.
	- **Leállítás**: Szünetelteti vagy leállítja az időzítőt, de nem állítja vissza azt. Válassza az Indítás lehetőséget az időzítő számlálójának továbbindításához.
	- **Reset** (Visszaállítás): Visszaállítja az időzítő számlálóját a kiválasztott kezdőértékre.
	- **Message** (Üzenet): Lehetővé teszi a megadott időzítő lejártakor a képernyőn megjelenő üzenet kiválasztását. A következő üzenetek közül választhat:
		- A játék időzítő lejárt!
		- Kérjük, hagyja abba a játékot!
		- Tartson szünetet!
		- Kapcsolja ki a számítógépet!

Az üzenetidőzítő beállítása gyorsbillentyűként:

- **1.** Az OSD-menü megnyitásához nyomja meg az OSD joystick közepét.
- **2.** Az OSD-menüben válassza a **Menü** opciót.
- **3.** Válassza a **Message Timer** (Üzenetidőzítő) opciót a gyorsbillentyűként használni kívánt gombhoz.
- **4.** A gyorsbillentyű segítségével válthat az Indítás, Leállítás és Újraindítás lehetőségek között.

Az Üzenetidőzítő gyorsbillentyű használatára a következő feltételek érvényesek:

- Ha a Célkereszt beállítás aktív, az Üzenetidőzítő gyorsbillentyű megnyomásakor bekapcsol a kiválasztott Üzenetidőzítő, és kikapcsol a Célkereszt.
- Ha az FPS opció aktív, az Üzenetidőzítő gyorsbillentyű megnyomásakor bekapcsol a kiválasztott Üzenetidőzítő, és kikapcsol az FPS.
- Ha az Üzenetidőzítő és az FPS vagy a Célkereszt aktív, akkor az Üzenetidőzítő állapota rejtett, de továbbra is fut a háttérben.

# <span id="page-26-0"></span>**A Célkereszt funkció használata**

A Célkereszt menü következőkben felsorolt almenüi révén lehetővé teszi a monitor által vezérelt OSD-mutató különböző jellemzőinek testreszabását. A Célkereszt opció használata:

- **1.** Az OSD-menü megnyitásához nyomja meg az OSD joystick közepét.
- **2.** Az OSD-menüben válassza a **Gaming** (Játék) lehetőséget.
- **3.** Válassza a **Crosshair** (Célkereszt) opciót, majd a **Be** elemet.
- **4.** Végezze el a Célkereszt beállításait a következőkben felsorolt almenük használatával.
	- **Configure** (Konfigurálás): Válassza ki a képernyőn megjelenő célkereszt/mutató összeállításához szükséges egyes grafikus elemeket a megjeleníteni kívánt opciók melletti jelölőnégyzetek bejelölésével. Több lehetőség kombinálásával saját testreszabott célkereszt hozható létre. Egy előnézeti ablak jelenik meg a Célkereszt OSD-menü alján.
	- **Color** (Szín): Lehetővé teszi a képernyőn megjelenő célkereszt színének kiválasztását.
	- **Location** (Hely): Lehetővé teszi a célkereszt helyének kiválasztását a képernyőn.

**WEGJEGYZÉS:** A célkereszt nem jelenik meg a képernyőn, amíg az OSD-menü be van zárva.

# **A Multi-Monitor Align (Több monitor igazítása)**

A Multi-Monitor Align (Több monitor igazítása) OSD-opció egy teljes képernyős igazítási mintát jelenít meg, melynek segítségével egymáshoz igazíthat több monitort. Az opció kiválasztásakor a rendszer kilép az OSDmenüből, és megjeleníti a teljes képernyős igazítási mintát.

A Multi-Monitor Align (Több monitor igazítása) funkció használata:

- **1.** Az OSD-menü megnyitásához nyomja meg az OSD joystick közepét.
- **2.** Az OSD-menüben válassza a **Gaming** (Játék) lehetőséget.
- **3.** Válassza a **Multi-Monitor Align** (Több monitor igazítása) opciót, majd a **Be** elemet.
- **4.** A mintából való kilépéshez nyomja meg a joystick középső gombját.

# <span id="page-27-0"></span>**3 Támogatás és hibaelhárítás**

# **Gyakori hibák elhárítása**

A következő táblázat az esetlegesen előforduló problémákat, a problémák lehetséges okait valamint a javasolt megoldásokat sorolja fel.

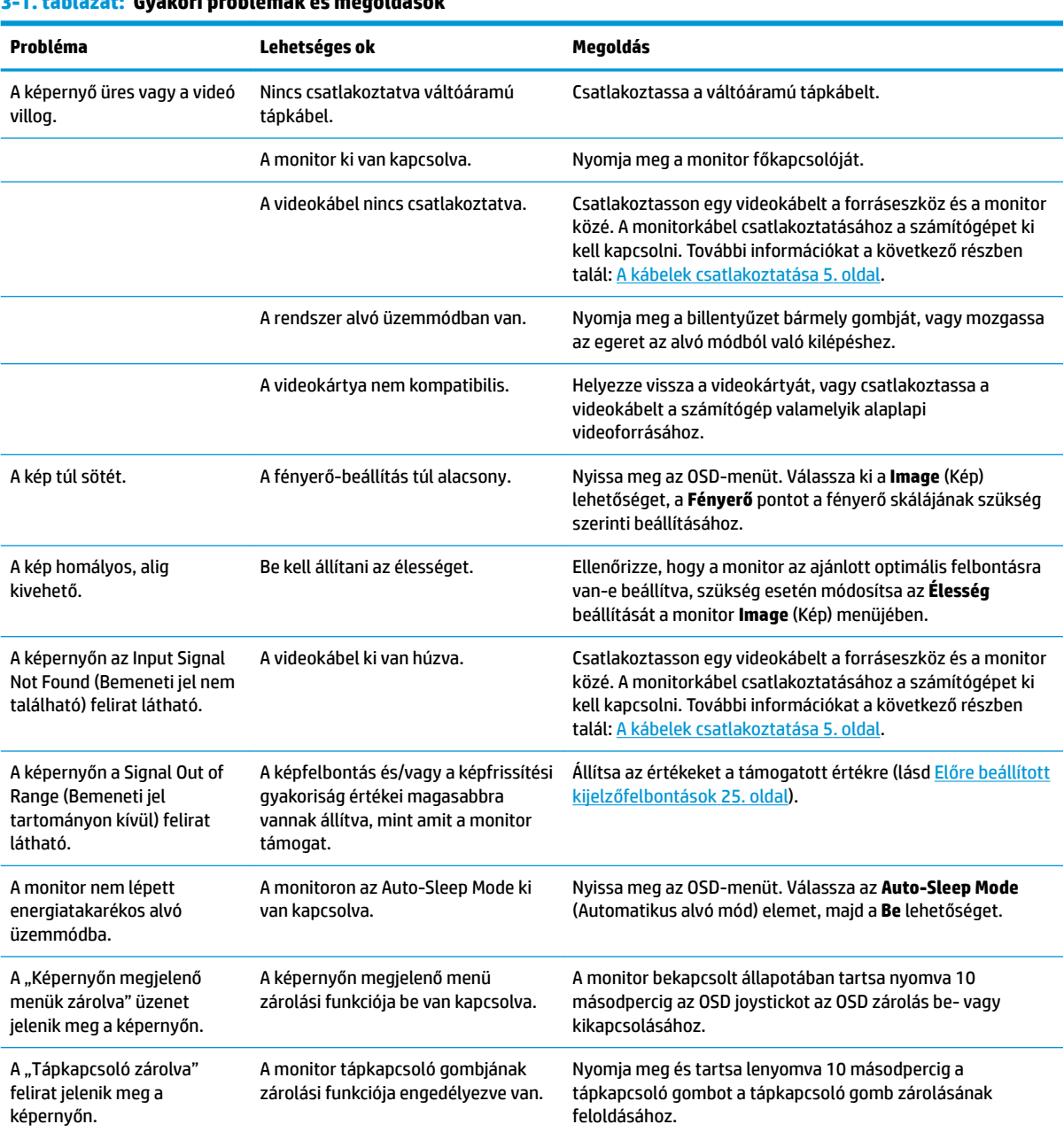

#### **3-1. táblázat: Gyakori problémák és megoldások**

# <span id="page-28-0"></span>**Gomb zárolása**

Ha tíz másodpercig nyomva tartja a tápkapcsoló gombot vagy az OSD joystick közepét, akkor ezzel zárolja a gombok működését. A működés visszaállításához ismételje meg a műveletet. Ez a funkció csak akkor érhető el, ha a monitor bekapcsolt állapotban van, és aktív jelet jelenít meg, illetve nincs megnyitva az OSD-menü.

# **A támogatás elérése**

Hardver- vagy szoftverprobléma megoldásához látogasson el ide:<http://www.hp.com/support>. Ezen a webhelyen a termékkel kapcsolatban további információkat talál, többek között fórumokra mutató hivatkozásokat és hibaelhárítással kapcsolatos útmutatásokat. Azt is megtudhatja, hogyan léphet kapcsolatba a HP-vel, és hogyan nyithat támogatási esetet.

# **Előkészületek a műszaki támogatás felhívásához**

Ha nem tud megoldani egy problémát az ebben a fejezetben találhat problémamegoldó tippek segítségével, lehetséges, hogy fel kell hívnia a műszaki támogatást. A következő adatok legyenek kéznél, ha telefonál:

- A monitor modellszáma
- A monitor sorozatszáma
- A vásárlás a számlán feltüntetett dátuma
- A probléma előfordulásának körülményei
- A megjelenő hibaüzenetek
- Hardverkonfiguráció
- Az ön által használt hardver és szoftver neve és verziója

### **A sorozatszám és a termékszám megkeresése**

A sorozatszám és a termékszám a képernyőfej alsó szélén, egy címkén található meg. Ha kapcsolatba lép a HP forgalmazóval a monitor modelljével kapcsolatban, szüksége lehet ezekre a számokra.

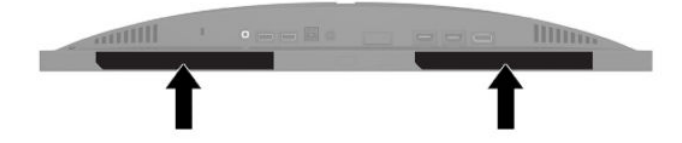

# <span id="page-29-0"></span>**4 A monitor karbantartása**

# **Útmutató a karbantartáshoz**

A monitor teljesítményének fokozása és élettartamának meghosszabbítása érdekében:

- Ne nyissa fel a monitorházat, és ne kísérelje meg önállóan javítani a terméket. Csak a használati útmutató által ismertetett kezelőszerveket állítsa be. Ha a monitor nem működik megfelelően, leesett vagy megsérült, lépjen kapcsolatban hivatalos HP márkakereskedőjével, viszonteladójával vagy szolgáltatójával.
- Csak a monitornak megfelelő áramforrást és csatlakozókat használjon, amelyeket a monitor hátulján található címke/hátlap jelöl.
- Biztosítsa, hogy a váltóáramú hálózati aljzathoz csatlakoztatott termékek teljes áramfelvétele ne lépje túl a hálózati tápcsatlakozóról levehető mértéket, és a kábelhez csatlakoztatott termékek teljes áramfelvétele ne lépje túl a kábellel átvihető mértéket. Tekintse meg az áramfelvételi információs címkét az egyes eszközök áramfelvételének (AMPS vagy A) meghatározásához.
- A monitort könnyen elérhető hálózati tápcsatlakozó kimenet mellé telepítse. Amikor kihúzza a monitort, erősen fogja meg a csatlakozót, és húzza ki azt a hálózati aljzatból. Soha ne a kábelt húzva húzza ki a monitort.
- Kapcsolja ki a monitort, amikor nem használja, és használjon képernyővédő programot. Ez jelentősen megnövelheti a monitor várható élettartamát.

**MEGJEGYZÉS:** A "beégett képes" monitorokra nem terjed ki a HP jótállása.

- Soha ne takarja el a bővítőnyílásokat és a házon lévő nyílásokat, illetve soha ne dugjon tárgyakat ezekbe. Ezek a nyílások biztosítják a szellőzést.
- Ne ejtse le a monitort, és ne helyezze azt instabil felületre.
- Ügyeljen arra, hogy semmi ne kerüljön a váltóáramú tápkábelre. Ne lépjen rá a kábelre.
- Tartsa a monitort jó szellőző helyen, távol erős fény- és hőforrásoktól, valamint nedvességtől.

#### **A monitor tisztítása**

- **1.** Kapcsolja ki a monitort, és a készülék váltóáramú hálózati aljzatából húzza ki a váltóáramú tápkábelt.
- **2.** Szüntesse meg a külső eszközök csatlakozásait.
- **3.** Egy puha, tiszta, antisztatikus ronggyal törölje le a monitor kijelzőjét és a házat.
- **4.** A bonyolultabb tisztítási eljárásokhoz használja izopropil-alkohol és víz 50/50 arányú keverékét.
- **FONTOS:** Ne használjon olyan tisztítószereket a képernyő tisztításához, amelyek petróleumalapú anyagot tartalmaznak, például benzolt, hígítót vagy más illékony anyagot. Ezek a vegyszerek megrongálhatják a monitort.

**FONTOS:** A tisztítófolyadékot spriccelje egy rongyra, és a nedves ronggyal gyengéden törölje le a kijelző felületét. A tisztítófolyadékot soha ne spriccelje közvetlenül a kijelző felületére, mert befolyhat a keret alá, és megrongálhatja az elektronikát. A kendő legyen nedves, de nem túl vizes. A szellőzőkbe vagy más nyílásokon át bejutó víz kárt okozhat a monitorban. Használat előtt hagyja, hogy a monitor a levegőn megszáradjon.

### <span id="page-30-0"></span>**A monitor szállítása**

Őrizze meg az eredeti csomagolást egy tárolóhelyen. A későbbiekben szüksége lehet rá a monitor szállításához vagy mozgatásához.

# <span id="page-31-0"></span>**A Műszaki adatok**

**MEGJEGYZÉS:** Minden műszaki adat a HP összetevők gyártói által megadott általános adatokat tükrözi, a tényleges teljesítmény lehet nagyobb vagy kisebb is.

A legfrissebb vagy kiegészítő termékleírások eléréséhez látogassa meg a <http://www.hp.com/go/quickspecs/> webhelyet, és keresse meg az adott modellt, hogy megtekinthesse a gyors termékleírásokat.

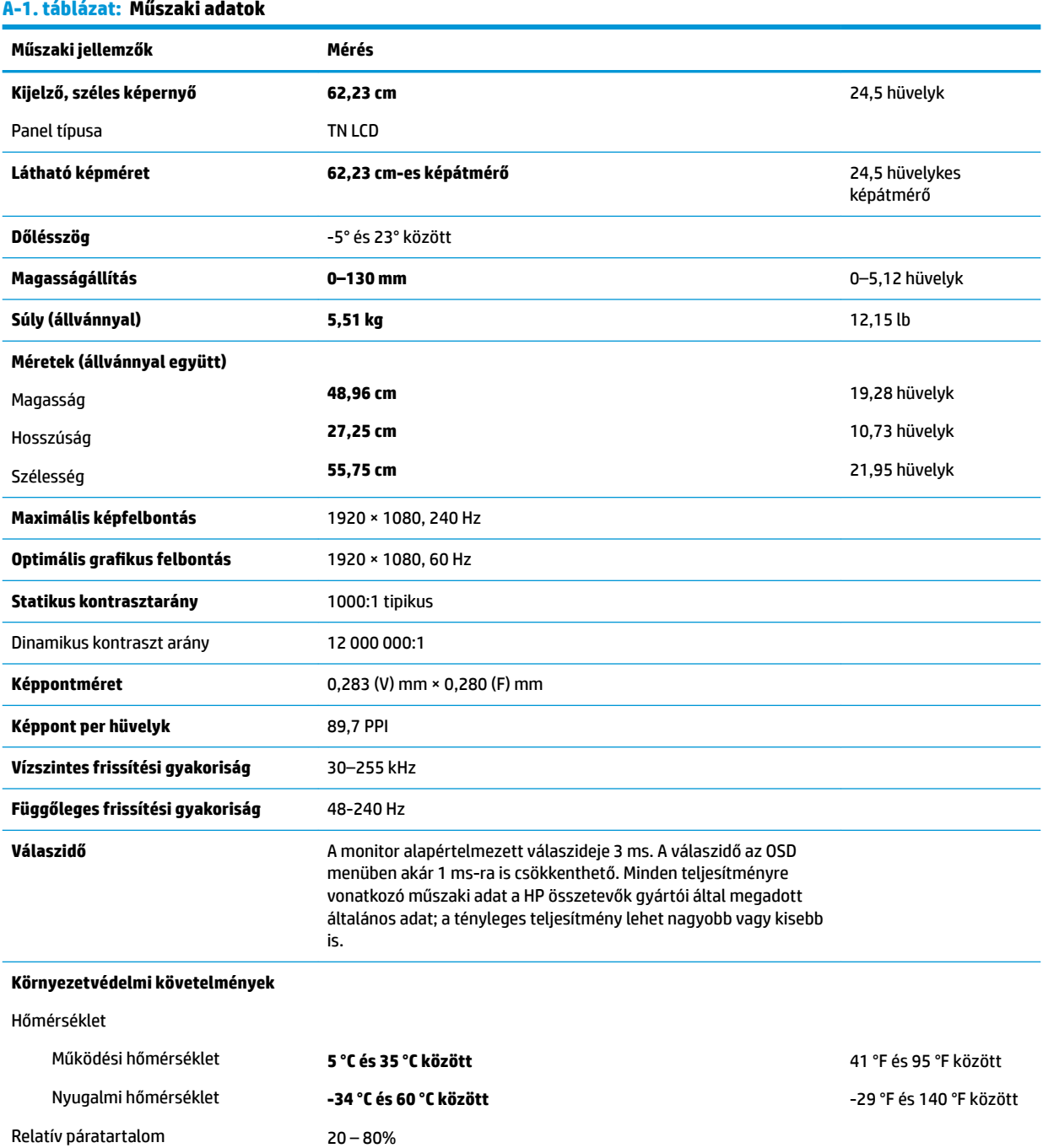

<span id="page-32-0"></span>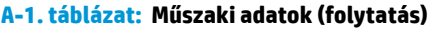

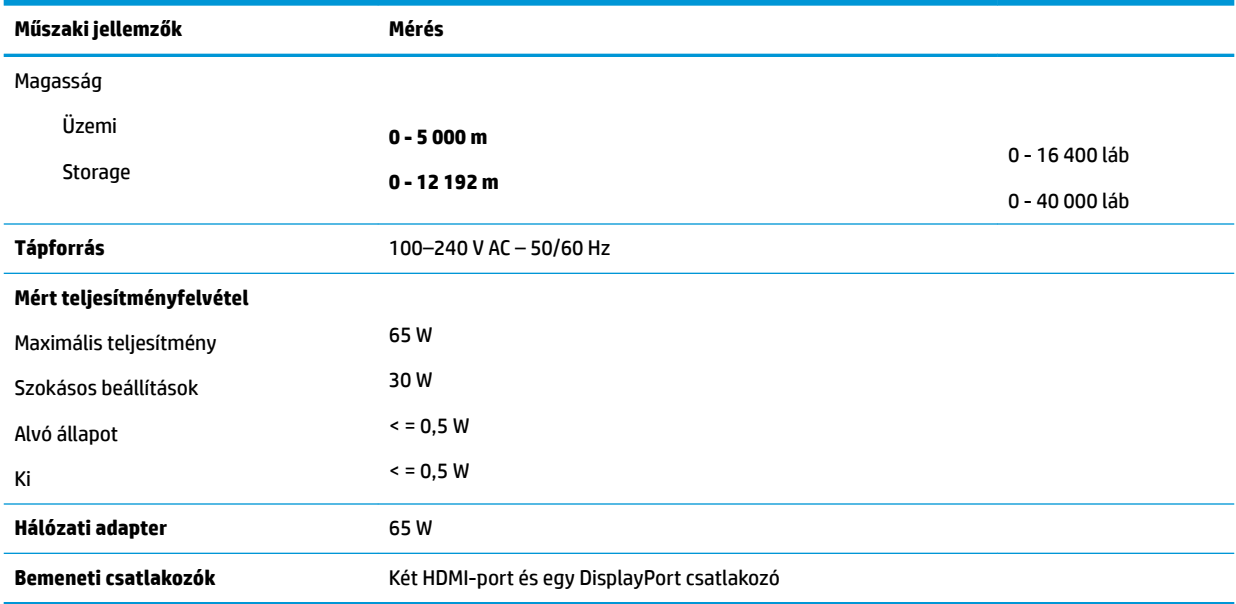

# **Előre beállított kijelzőfelbontások**

Az alábbiakban felsorolt felbontások a leggyakrabban használt üzemmódok, és gyári alapbeállításként használatosak. Ez a monitor automatikusan felismeri ezeket az előre beállított üzemmódokat, ezek pontosan méretezve, középre illesztve jelennek meg a képernyőn.

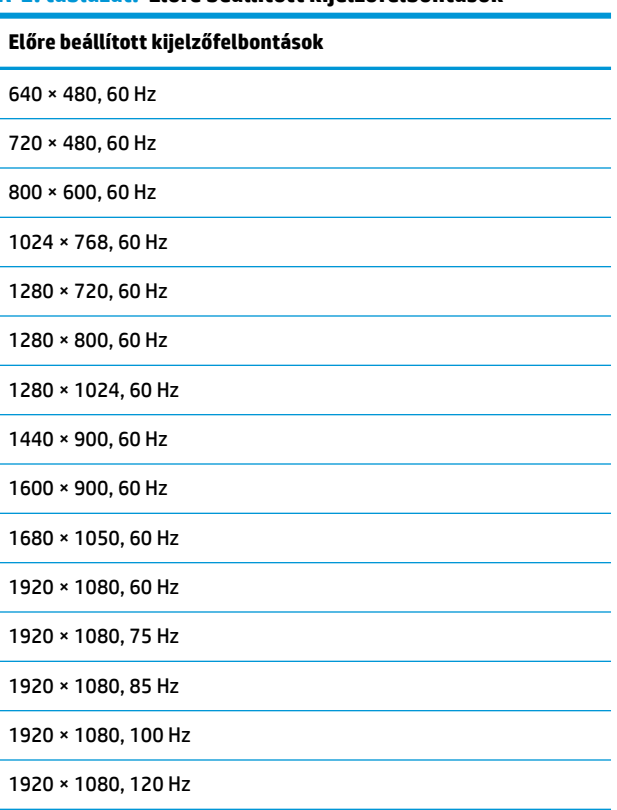

# **A-2. táblázat: Előre beállított kijelzőfelbontások**

<span id="page-33-0"></span>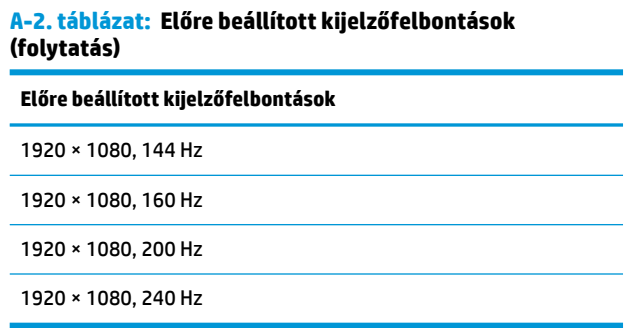

### **Belépés felhasználói üzemmódokba**

Az alábbi feltételek mellett a videovezérlő jel néha olyan üzemmódot kérhet, amely nincs előre beállítva:

- Ön nem szabványos grafikus adaptert használ.
- Ön nem előre beállított módot használ.

Ebben az esetben szükség lehet a monitor paramétereinek módosítására az OSD-menü segítségével. A változtatásokat elvégezheti bármelyik vagy mindegyik üzemmódhoz, a módosításokat a rendszer elmenti a memóriába. A monitor automatikusan tárolja az új beállítást, majd az új üzemmódot úgy fogja felismerni, mint egy előre beállított üzemmódot. A gyárilag beállított üzemmódokon kívül nyolc felhasználói üzemmód állítható be és tárolható.

# <span id="page-34-0"></span>**B Kisegítő lehetőségek**

# **Kisegítő lehetőségek**

A HP törekvése, hogy a sokszínűséget, a befogadást, valamint a munkát és a magánéletet a vállalat életének szerves részévé tegye, és azok minden tevékenységünkben megjelenjenek. Íme néhány példa, hogyan hozzuk a különbözőség segítségével létre azt a befogadó környezetet, amelynek célkitűzése, hogy globálisan megossza az emberekkel a technológiában rejlő lehetőségeket.

#### **A szükséges technológiai eszközök nyomában**

A technológia segítségével kibontakoztathatja az Önben rejlő lehetőségeket. A kisegítő technológiák eltörlik az akadályokat, és a segítségükkel megvalósíthatja a függetlenséget otthon, a munkájában és a közösségben egyaránt. A kisegítő technológiák segítségével fejlesztheti, megőrizheti és javíthatja az elektronikus és információs technológiák funkcionális képességeit. További információ: [A legjobb kisegítő](#page-35-0) [technológiák nyomában](#page-35-0) 28. oldal.

### **A HP kötelezettségvállalása**

A HP elkötelezett abban, hogy olyan termékeket és szolgáltatásokat kínáljon, amelyek fogyatékkal élő embertársaink számára is elérhetők. Ez a kötelezettségvállalás motiválja a vállalat sokszínűségi célkitűzéseit, és segít elérnünk, hogy a technológia előnyeit mindenki számára elérhetővé tegyük.

Akadálymentesítési célkitűzésünk olyan termékek és szolgáltatások tervezése, előállítása és értékesítése, amelyeket magukban vagy a megfelelő kisegítő eszközökkel bárki használhat, a fogyatékkal élőket is beleértve.

E célkitűzés megvalósításához a kisegítő technológiákra vonatkozó jelen nyilatkozatban hét központi célt definiálunk, amelyek meghatározzák céges működésünket. A HP minden vezetőjétől és alkalmazottjától elvárjuk, hogy ezeket a célokat és azok megvalósítását beosztása és felelősségi köre szerint támogassa:

- A kisegítő lehetőségekkel kapcsolatos problémák megismertetése a vállalaton belül, és a szükséges képzések biztosítása, amelyeken keresztül alkalmazottaink elsajátíthatják a kisegítő termékek és szolgáltatások tervezésével, előállításával, értékesítésével és szállításával kapcsolatos ismereteket.
- A kisegítő lehetőségekkel kapcsolatos irányelvek kidolgozása a termékekhez és szolgáltatásokhoz, és az irányelvek bevezettetése a termékfejlesztési csapatokkal, ahol ez a versenyképesség figyelembe vételével, műszakilag és gazdaságosságilag kivitelezhető.
- A fogyatékkal élők bevonása a kisegítő lehetőségekkel kapcsolatos irányelvek kidolgozásába, valamint a termékek és szolgáltatások fejlesztésébe és tesztelésébe.
- A kisegítő funkciók dokumentálása, valamint a termékeinkkel és szolgáltatásainkkal kapcsolatos információk nyilvánosan elérhetővé tétele hozzáférhető formában.
- Partnerkapcsolatok kialakítása a kisegítő technológiákat és megoldásokat kínáló vezető szolgáltatókkal.
- A belső és külső kutatások és fejlesztések támogatása, amelyek célja a termékeink és szolgáltatásaink szempontjából releváns kisegítő technológiák javítása.
- A kisegítő lehetőségekkel kapcsolatos iparági szabványok és irányelvek támogatása és részvétel azok kidolgozásában.

#### <span id="page-35-0"></span>**International Association of Accessibility Professionals (IAAP)**

Az IAAP nonprofit szövetség célja a kisegítő lehetőségek terjesztése hálózatépítés, oktatás és tanúsítás révén. A szövetség célkitűzése, hogy támogassa a kisegítő lehetőségekkel/akadálymentesítéssel foglalkozó szakemberek szakmai pályáját, valamint hogy segítsen a különféle szervezeteknek integrálni a kisegítő lehetőségeket termékeikbe és infrastruktúráikba.

A szövetség egyik alapító tagjaként a többi szervezettel együtt a HP is részt vállal a kisegítő technológiák fejlesztésében. Jelen kötelezettségvállalásunk is a vállalat akadálymentesítési célkitűzését szolgálja, miszerint olyan termékeket és szolgáltatásokat törekszünk tervezni, előállítani és értékesíteni, amelyeket a fogyatékkal élők is könnyen használhatnak.

Az IAAP a világ minden táján tevékeny szakemberek, diákok és szervezetek összekapcsolásával, ismereteik egymással való megosztásával járul hozzá a szakmai fejlődéshez. Amennyiben további részleteket szeretne megtudni, a<http://www.accessibilityassociation.org>webhelyen csatlakozhat az online közösséghez, feliratkozhat a hírlevelekre, és megismerheti a tagsági feltételeket.

#### **A legjobb kisegítő technológiák nyomában**

A technológiák használatával mindenkinek, beleértve a fogyatékkal élőket vagy a koruk miatt csökkent képességű személyeket, képesnek kell lennie kommunikálni, önmagát kifejezni és kapcsolatban maradni a külvilággal. A HP elkötelezett abban, hogy növelje alkalmazottai, ügyfelei és partnerei a kisegítő lehetőségekkel kapcsolatos ismereteit. Könnyebben olvasható, nagyobb betűméret, a kezet pihentető hangfelismerési funkcionalitás vagy bármely más, adott helyzetekben használható kisegítő technológia – a HP termékei a bennük alkalmazott különféle kisegítő technológiáknak köszönhetően könnyebben használhatóak. Hogyan válasszon?

#### **Az igények felmérése**

A technológia segítségével kibontakoztathatja az Önben rejlő lehetőségeket. A kisegítő technológiák eltörlik az akadályokat, és a segítségükkel megvalósíthatja a függetlenséget otthon, a munkájában és a közösségben egyaránt. A kisegítő technológiák (AT) segítségével fejlesztheti, megőrizheti és javíthatja az elektronikus és információs technológiák funkcionális képességeit.

Számos AT-termék közül válogathat. A kisegítő lehetőségekkel kapcsolatos megfelelő felmérés több termék vizsgálatára is kiterjed, megválaszolja a kérdéseket, és segít kiválasztani a feltételeknek megfelelő legjobb megoldást. Mint észre fogja venni, a kisegítő lehetőségekkel kapcsolatos felmérésekben érintett szakemberek a legkülönfélébb területek képviselői lehetnek, többek között képesített fizikoterapeuták, foglalkozásterapeuták és logopédusok. Emellett más, állami képesítéssel nem rendelkező szakemberek is szolgálhatnak információkkal a felméréshez. Érdemes az ilyen szakemberek gyakorlatáról, szakterületéről és munkadíjáról előzetesen tájékozódnia, hogy megállapíthassa, megfelelnek-e az igényeinek.

#### **Kisegítő lehetőségek a HP-termékekhez**

Az alábbi hivatkozások a HP különféle termékeiben alkalmazott kisegítő lehetőségekkel és technológiákkal kapcsolatos információkat biztosítanak. Ezeknek a forrásanyagoknak a segítségével kiválaszthatja a helyzetének leginkább megfelelő kisegítő technológiákat és termékeket.

- [HP Elite x3 Kisegítő lehetőségek \(Windows 10 Mobile\)](http://support.hp.com/us-en/document/c05227029)
- [HP asztali számítógépek Windows 7 kisegítő lehetőségek](http://support.hp.com/us-en/document/c03543992)
- [HP asztali számítógépek Windows 8 kisegítő lehetőségek](http://support.hp.com/us-en/document/c03672465)
- [HP asztali számítógépek Windows 10 kisegítő lehetőségek](http://support.hp.com/us-en/document/c04763942)
- [HP Slate 7 táblagépek A HP táblagépek kisegítő szolgáltatásainak engedélyezése \(Android 4.1/Jelly](http://support.hp.com/us-en/document/c03678316)  [Bean\)](http://support.hp.com/us-en/document/c03678316)
- <span id="page-36-0"></span>● [HP SlateBook asztali számítógépek – Kisegítő lehetőségek engedélyezése \(Android 4.3, 4.2/Jelly Bean\)](http://support.hp.com/us-en/document/c03790408)
- [HP Chromebook számítógépek HP Chromebook vagy Chromebox kisegítő szolgáltatásaink](http://support.hp.com/us-en/document/c03664517)  [engedélyezése \(Chrome OS\)](http://support.hp.com/us-en/document/c03664517)
- [HP vásárlás Perifériák beszerzése HP termékekhez](http://store.hp.com/us/en/ContentView?eSpotName=Accessories&storeId=10151&langId=-1&catalogId=10051)

A HP termékek kisegítő szolgáltatásaival kapcsolatos további támogatásért lásd: [Kapcsolatfelvétel az](#page-40-0) [ügyfélszolgálattal](#page-40-0) 33. oldal.

Külső partnerekre és szállítókra mutató további hivatkozások, ahonnan további segítséget kaphat:

- [A Microsoft kisegítő lehetőségeivel kapcsolatos információk \(Windows 7, Windows 8, Windows 10 és](http://www.microsoft.com/enable)  Microsoft Office)
- [A Google-termékek kisegítő lehetőségeivel kapcsolatos információk \(Android, Chrome, Google](http://www.google.com/accessibility/products)[alkalmazások\)](http://www.google.com/accessibility/products)
- [Kisegítő technológiák a fogyatékosság típusa alapján](http://www8.hp.com/us/en/hp-information/accessibility-aging/at-product-impairment.html)
- [Kisegítő technológiák a termék típusa alapján](http://www8.hp.com/us/en/hp-information/accessibility-aging/at-product-type.html)
- [Kisegítő technológiák gyártói a termékek leírásaival](http://www8.hp.com/us/en/hp-information/accessibility-aging/at-product-descriptions.html)
- **[Assistive Technology Industry Association \(ATIA\)](http://www.atia.org/)**

### **Szabványok és jogi környezet**

#### **Szabványok**

A Szövetségi Beszerzési Szabályozás (Federal Acquisition Regulation, FAR) US Access Board által összeállított 508. szakasza a fizikai, érzékszervi vagy kognitív fogyatékossággal élők az információs és kommunikációs technológiákhoz (IKT) való hozzáférését hivatott szabályozni. A szabványok a különféle típusú technológiákra vonatkozó specifikus műszaki előírásokat tartalmaznak, valamint a szabályozás alá tartozó termékek funkcionális képességeire vonatkozó teljesítményalapú követelményeket. A specifikus előírások szoftverekre és operációs rendszerekre, webalapú információkra és alkalmazásokra, számítógépekre, telekommunikációs termékekre, video- és multimédia-technológiákra, valamint önálló zárt termékekre vonatkoznak.

#### **376. sz. megbízás – EN 301 549**

Az Európai Unió 376. sz. megbízásában foglalt EN 301 549 szabvány egy, az IKT-termékek közbeszerzéséhez használható online eszközkészlet alapjaként szolgál. A szabvány meghatározza az IKT-termékek és szolgáltatások kisegítő szolgáltatásaira vonatkozó funkcionális követelményeket, valamint leírja az ilyen kisegítő lehetőségekre vonatkozó egyes követelmények teszteljárásait és kiértékelési módszertanát.

#### **Webtartalmak kisegítő lehetőségeire vonatkozó irányelvek (Web Content Accessibility Guidelines, WCAG)**

A W3C webes kisegítő lehetőségekre vonatkozó kezdeményezés (Web Accessibility Initiative, WAI) részét képező WCAG irányelvek segítségével a webtervezők és fejlesztők olyan webhelyeket hozhatnak létre, amelyek a fogyatékkal élők és a koruk miatt csökkent képességű személyek igényeinek jobban megfelelnek. A WCAG a kisegítő lehetőségek használatát a webes tartalmak (szövegek, képek, hang- és videotartalmak) és a webalkalmazások teljes választékán támogatja. A WCAG pontosan tesztelhető, könnyen érthető és használható, és teret hagy a webfejlesztőknek a rugalmas tervezésre. A WCAG 2.0 [ISO/IEC 40500:2012](http://www.iso.org/iso/iso_catalogue/catalogue_tc/catalogue_detail.htm?csnumber=58625/) tanúsítvánnyal is rendelkezik.

<span id="page-37-0"></span>A WCAG kifejezetten a vizuális, aurális, fizikai, kognitív vagy neurológiai fogyatékossággal rendelkező, valamint a kisegítő szolgáltatásokra szoruló idősebb személyek által a web használata során tapasztalt akadályok leküzdését célozza. A WCAG 2.0 meghatározza az elérhető tartalmak jellemzőit:

- **Észlelhető** (például a képek helyett szöveges alternatívák használatával, a hanganyagok feliratozásával, a megjelenítés állíthatóságával, valamint kontrasztos színbeállítások alkalmazásával)
- **Működtethető** (billentyűzeten keresztüli elérés, kontrasztos színbeállítások, időzített bevitel, rohammegelőző kialakítás, valamint navigálhatóság alkalmazásával)
- **Érthető** (olvashatósági, kiszámíthatósági és beviteltámogatási szolgáltatások alkalmazásával)
- **Robusztus** (például a kisegítő technológiákkal való kompatibilitás biztosításával)

#### **Jogi és szabályozási környezet**

Az informatikai eszközökhöz és az információkhoz való akadálymentes hozzáférés napjainkban egyre nagyobb teret kap a törvényi szabályozásban. Ez a szakasz a fontosabb törvényekkel, szabályozásokkal és szabványokkal kapcsolatos információkra mutató hivatkozásokat tartalmaz.

- **[Egyesült Államok](http://www8.hp.com/us/en/hp-information/accessibility-aging/legislation-regulation.html#united-states)**
- **[Kanada](http://www8.hp.com/us/en/hp-information/accessibility-aging/legislation-regulation.html#canada)**
- **[Európa](http://www8.hp.com/us/en/hp-information/accessibility-aging/legislation-regulation.html#europe)**
- [Egyesült Királyság](http://www8.hp.com/us/en/hp-information/accessibility-aging/legislation-regulation.html#united-kingdom)
- **[Ausztrália](http://www8.hp.com/us/en/hp-information/accessibility-aging/legislation-regulation.html#australia)**
- **[Világszerte](http://www8.hp.com/us/en/hp-information/accessibility-aging/legislation-regulation.html#worldwide)**

#### **Egyesült Államok**

A rehabilitációs törvény 508. szakasza előírja, hogy a hivataloknak meg kell határozniuk, hogy mely szabványok alkalmazandóak az IKT-beszerzésekre, az elérhető akadálymentesítő termékek és szolgáltatások meghatározását célzó piackutatásokra, valamint az ilyen piackutatásaik eredményeinek dokumentálására. A következő forrásanyagok segítséget nyújtanak az 508. szakaszban megfogalmazott követelményeknek való megfeleléshez:

- [www.section508.gov](https://www.section508.gov/)
- [Kisegítő technológiák vásárlása](https://buyaccessible.gov)

Az 508. szakaszban foglalt szabványokat jelenleg a U.S. Access Board éppen módosítja. Ez a frissítés új technológiákra, valamint más területekre vonatkozik, ahol a szabványokat módosítani kell. További információkért lásd: [Az 508. szakasz módosítása.](http://www.access-board.gov/guidelines-and-standards/communications-and-it/about-the-ict-refresh)

A telekommunikációs törvény 255. szakaszának rendelkezései szerint a telekommunikációs termékeket és szolgáltatásokat a fogyatékkal élők számára is elérhetővé kell tenni. Az FCC által kiadott szabályozás minden otthoni vagy irodai hardveres és szoftveres telefonhálózati és telekommunikációs eszközre vonatkozik. Ilyen eszközök a telefonok, a vezeték nélküli kézikészülékek, a faxgépek, az üzenetrögzítők és a csipogók. Az FCC által kiadott szabályozás emellett alapszintű és speciális telekommunikációs szolgáltatásokra is vonatkozik, beleértve a hagyományos telefonhívásokat, a hívásvárakoztatást, a gyorstárcsázást, a hívástovábbítást, a számítógépes címtártámogatást, a hívásfelügyeletet, a hívóazonosítást, a híváskövetést és a hívásismétlést, valamint a hangpostafiók- és interaktív hangválaszrendszereket, amelyekben a hívók választási menükben navigálhatnak. További információkért lásd [a Szövetségi Hírközlési Tanács \(Federal Communications](http://www.fcc.gov/guides/telecommunications-access-people-disabilities) [Commission, FCC\) rendelete 255. szakaszának információit](http://www.fcc.gov/guides/telecommunications-access-people-disabilities).

#### <span id="page-38-0"></span>**A 21. századi kommunikációs eszközök és a videók akadálymentesítését szabályozó törvény (21st Century Communications and Video Accessibility Act, CVAA)**

A CVAA törvény kiegészíti a szövetségi kommunikációs törvényt, hogy kiterjessze a fogyatékkal élők hozzáférését a modern kommunikációs eszközökhöz, és az új digitális, szélessávú és mobil technológiák bevonása érdekében módosítja a kisegítő lehetőségekre vonatkozóan az 1980-as és 1990-es években hatályba lépett törvényeket. A szabályozások betartását az FCC felügyeli, és azok dokumentálása a 47 CFR 14. és 79. része szerint történik.

[Az FCC a CVAA törvényre vonatkozó útmutatója](https://www.fcc.gov/consumers/guides/21st-century-communications-and-video-accessibility-act-cvaa)

Az Egyesült Államokban hatályos egyéb törvények és kezdeményezések

● [A fogyatékkal élő amerikai polgárokra vonatkozó \(Americans with Disabilities Act, ADA\)](http://www.ada.gov/cguide.htm)  [telekommunikációs, rehabilitációs és egyéb törvények](http://www.ada.gov/cguide.htm)

#### **Kanada**

A fogyatékkal élő ontariói polgárok számára elérhető kisegítő lehetőségekre vonatkozó törvény (Accessibility for Ontarians with Disabilities Act) a kisegítő technológiákra vonatkozó szabványok kidolgozását és bevezetését célozza a fogyatékkal élő ontariói polgárok számára elérhető termékek, szolgáltatások és létesítmények akadálymentesítése céljából, illetve előírja a fogyatékkal élők bevonását a kisegítő lehetőségekre vonatkozó szabványok kidolgozásának folyamatába. Az AODA első szabványa az ügyfélszolgálatokra vonatkozó szabvány; azonban a közlekedésre, a munkavállalásra, valamint az információkra és a kommunikációra vonatkozó szabványok kidolgozása is folyamatban van. Az AODA Ontario kormányára, a törvényhozó testületre, a közszférába tartozó minden kijelölt szervezetre és minden egyéb olyan személyre vagy szervezetre vonatkozik, amely árucikkeket, szolgáltatásokat vagy létesítményeket kínál a köz vagy egyéb harmadik fél számára, és amelynek legalább egy alkalmazottja van Ontarióban; továbbá a kisegítő lehetőségekkel kapcsolatos intézkedéseket 2025. január 1-ig bezárólag be kell vezetni. További információkért lásd: [A fogyatékkal élő ontariói polgárok számára elérhető kisegítő lehetőségekre](http://www8.hp.com/ca/en/hp-information/accessibility-aging/canadaaoda.html) [vonatkozó törvény \(Accessibility for Ontarians with Disabilities Act, AODA\).](http://www8.hp.com/ca/en/hp-information/accessibility-aging/canadaaoda.html)

#### **Európa**

Az EU 376. sz. megbízása alá tartozó ETSI műszaki jelentés, az ETSI DTR 102 612: "Emberi tényezők (Human Factors, HF); A hozzáférhetőségre vonatkozó európai normák az információs és kommunikációs technológiák (IKT) alá tartozó termékek és szolgáltatások terén lebonyolított közbeszerzésekben az (Az Európai Bizottság M 376 sz. megbízása, 1. fázis)" ki lett adva.

Háttér: A három Európai Szabványügyi Szervezet által felállított két párhuzamos projektcsapat hajtja végre az Európai Bizottság a CEN, a CENELEC és az ETSI részére adott 376. sz. megbízását a hozzáférhetőségi normák érvényesítésének támogatására az információs és kommunikációs technológiák (IKT) alá tartozó termékek és szolgáltatások terén ("Mandate 376 to CEN, CENELEC and ETSI, in Support of Accessibility Requirements for Public Procurement of Products and Services in the ICT Domain").

Az ETSI DTR 102 612 jelentést az ETSI TC Emberi tényezők 333-as szakmai munkacsoport dolgozta ki. Az STF333 munkacsoport által végzett munkával kapcsolatos további információkat (például a referenciafeltételeket, a részletes munkafeladatok specifikációját, a munka ütemezését, a korábbi piszkozati változatokat, a hozzáfűzött megjegyzések listáját, valamint a munkacsoport kapcsolattartási információit) a [333-as szakmai munkacsoportnál](https://portal.etsi.org/home.aspx) találja.

A megfelelő tesztelési és megfelelőségi sémák kiértékelésére vonatkozó részeket egy párhuzamos projekt dolgozta ki, és a CEN BT/WG185/PT jelentésben olvasható. További információkért látogasson el a CEN projektcsapat webhelyére. A két projekt szorosan összehangoltan folyik.

- [A CEN projektcsapat](http://www.econformance.eu)
- [Az Európai Bizottság az elektronikus akadálymentesítésre vonatkozó megbízása \(PDF, 46 KB\)](http://www8.hp.com/us/en/pdf/legislation_eu_mandate_tcm_245_1213903.pdf)

#### <span id="page-39-0"></span>**Egyesült Királyság**

A fogyatékkal élők megkülönböztetéséről szóló 1995. évi törvény (Disability Discrimination Act, DDA) célja, hogy a vakok és a fogyatékkal élők is használhassák az Egyesült Királyságban üzemelő webhelyeket.

[W3C Egyesült Királyságbeli irányelvek](http://www.w3.org/WAI/Policy/#UK/)

#### **Ausztrália**

Az ausztrál kormány bejelentette, hogy bevezeti a webes tartalmak akadálymentes elérésére vonatkozó [irányelveinek \(Web Content Accessibility Guidelines, WCAG\) 2.0-s változatát.](http://www.w3.org/TR/WCAG20/)

Az összes ausztrál kormányzati webhelynek 2012-ig A, 2015-ig AA szintű megfelelőséget kell elérnie. Az új szabvány a 2000-ben a hivatalok számára előírt szabályzatként bevezetett WCAG 1.0 helyébe lép.

#### **Világszerte**

- [JTC1 akadálymentesítési szakmai munkacsoport \(SWG-A\)](http://www.jtc1access.org/)
- [G3ict: The Global Initiative for Inclusive ICT \(A mindenki számra elérhető IKT technológiákat előmozdító](http://g3ict.com/)  [globális kezdeményezés\)](http://g3ict.com/)
- [Olaszország akadálymentesítési törvényei](http://www.pubbliaccesso.gov.it/english/index.htm)
- [A W3C webes akadálymentesítési kezdeményezése \(Web Accessibility Initiative, WAI\)](http://www.w3.org/WAI/Policy/)

### **Az akadálymentesítésre vonatkozó hasznos forrásanyagok és hivatkozások**

Az alábbi szervezeteknél tájékozódhat a fogyatékosságokkal és a korral csökkenő képességekkel kapcsolatban.

**MEGJEGYZÉS:** A lista nem teljes. A szervezeteket csak tájékoztatási céllal soroljuk fel. A HP nem vállal felelősséget az interneten található információkkal és kapcsolattartási adatokkal kapcsolatban. Az egyes szervezetek az oldalon való szerepeltetése nem jelenti a HP hozzájárulását.

#### **Szervezetek**

- American Association of People with Disabilities (AAPD)
- The Association of Assistive Technology Act Programs (ATAP)
- Hearing Loss Association of America (HLAA)
- Information Technology Technical Assistance and Training Center (ITTATC)
- Lighthouse International
- National Association of the Deaf
- **National Federation of the Blind**
- Rehabilitation Engineering & Assistive Technology Society of North America (RESNA)
- Telecommunications for the Deaf and Hard of Hearing, Inc. (TDI)
- A W3C webes akadálymentesítési kezdeményezése (Web Accessibility Initiative, WAI)

### <span id="page-40-0"></span>**Oktatási intézmények**

- California State University, Northridge, Center on Disabilities (CSUN)
- University of Wisconsin Madison, Trace Center
- A University of Minnesota számítógépes kényelmet megvalósító programja

#### **Az akadálymentesítéssel kapcsolatos egyéb forrásanyagok**

- A fogyatékkal élő amerikai polgárokra vonatkozó törvény (Americans with Disabilities Act, ADA) műszaki segítségnyújtási programja
- Business & Disability hálózat
- **EnableMart**
- Európai Fogyatékosügyi Fórum
- **Job Accommodation Network**
- **Microsoft Enable**
- Az Egyesült Államok Igazságügyi Minisztériuma A Guide to Disability Rights Laws (Útmutató a fogyatékkal élők jogait szabályozó törvényekhez)

#### **A HP hivatkozásai**

[Webes kapcsolatfelvételi űrlapunk](https://h41268.www4.hp.com/live/index.aspx?qid=11387)

[A HP kényelmi és biztonsági útmutatója](http://www8.hp.com/us/en/hp-information/ergo/index.html)

[HP közszférába irányuló értékesítései](https://government.hp.com/)

# **Kapcsolatfelvétel az ügyfélszolgálattal**

**MEGJEGYZÉS:** A támogatás csak angol nyelven érhető el.

- Azon siket vagy nagyothalló ügyfeleink, akiknek a HP termékek műszaki támogatásával vagy kisegítő szolgáltatásaival kapcsolatos kérdése van:
	- TRS/VRS/WebCapTel használatával hétfőtől péntekig hegyvidéki idő szerint 06:00 és 21:00 között hívhatják a +1 877 656 7058 telefonszámot.
- Azon egyéb fogyatékkal élő vagy a koruk miatt csökkent képességű ügyfeleink, akiknek a HP termékek műszaki támogatásával vagy kisegítő szolgáltatásaival kapcsolatos kérdése van, az alábbi lehetőségek közül választhatnak:
	- Hétfőtől péntekig hegyvidéki idő szerint 06:00 és 21:00 között hívhatják a +1 888 259 5707 telefonszámot.
	- Kitölthetik [a fogyatékkal élő vagy a koruk miatt csökkent képességű személyeknek szóló](https://h41268.www4.hp.com/live/index.aspx?qid=11387)  [kapcsolatfelvételi űrlapot.](https://h41268.www4.hp.com/live/index.aspx?qid=11387)